049249

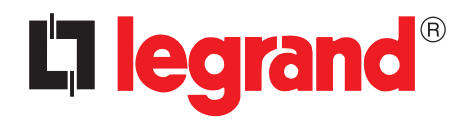

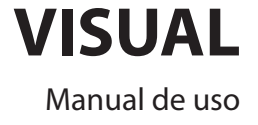

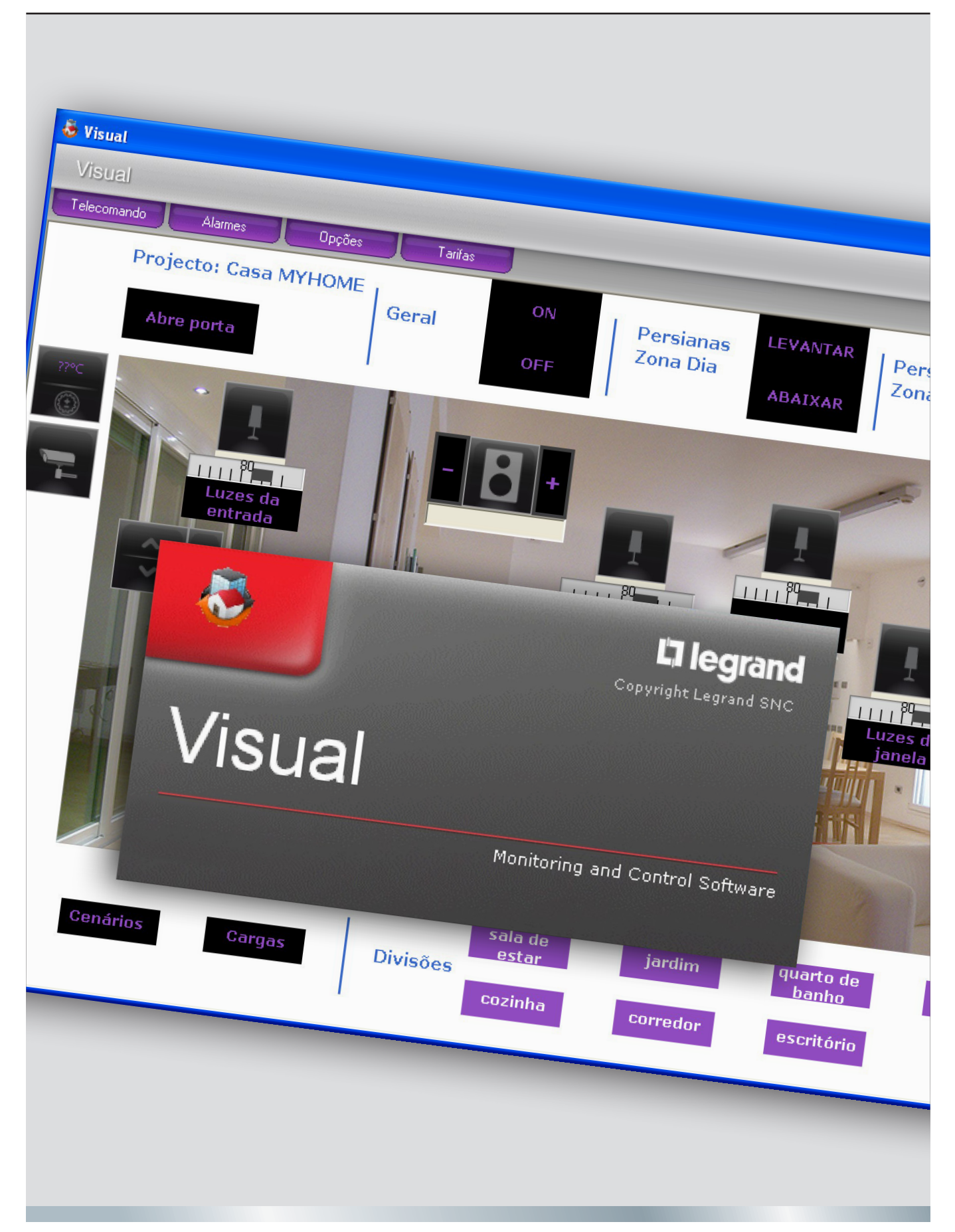

# L'i legrand®

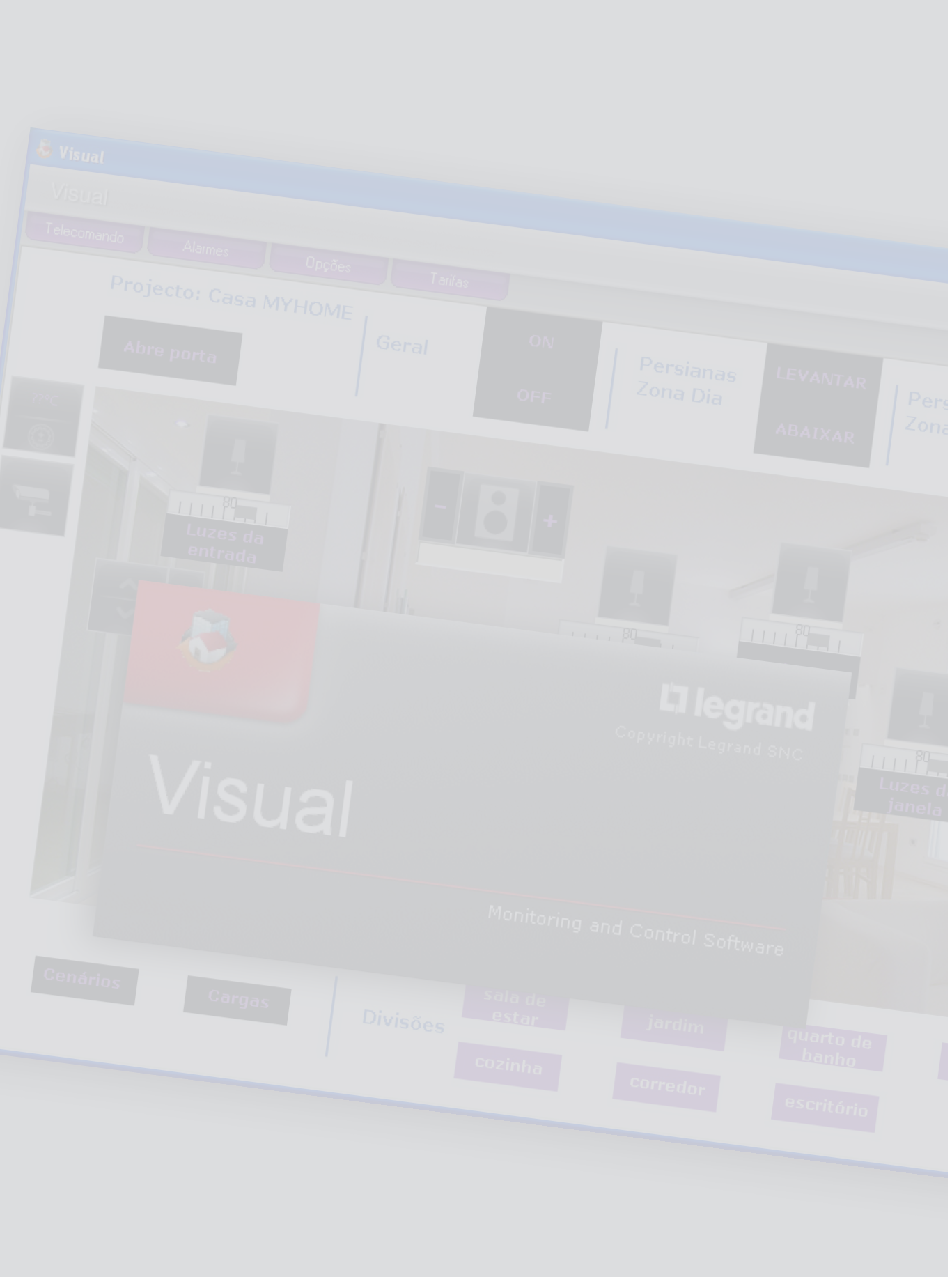

Manual de uso

Manual de uso

# **Índice**

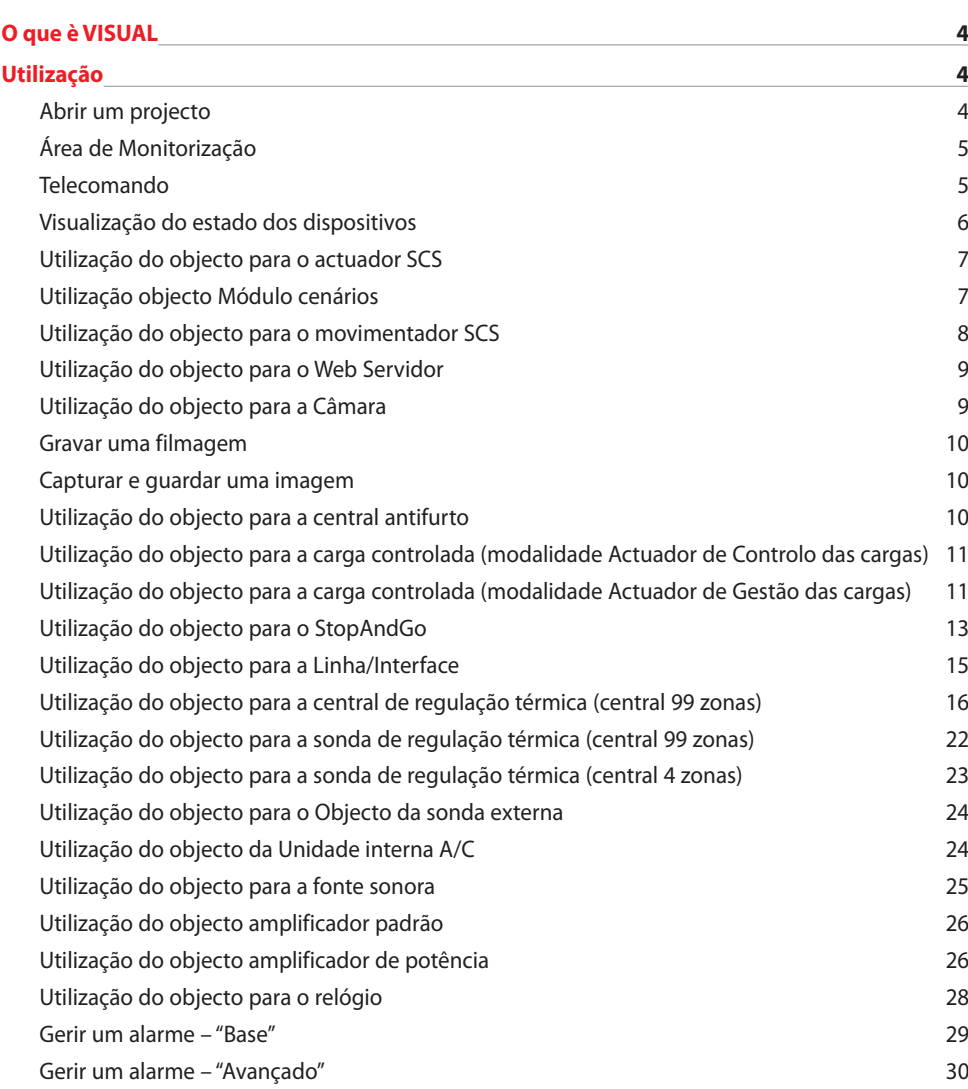

# **O que è VISUAL**

O Software VISUAL permite criar um sinóptico, ou seja uma representação clara e ordenada do sistema SCS instalado, com o intuito de fornecer um instrumento para comandar o próprio sistema, por intermédio de uma interface gráfica simples e intuitiva.

# **Utilização**

### **Abrir um projecto**

Para abrir o ficheiro de projecto fazer clique duplo sobre a ícone do próprio ficheiro.

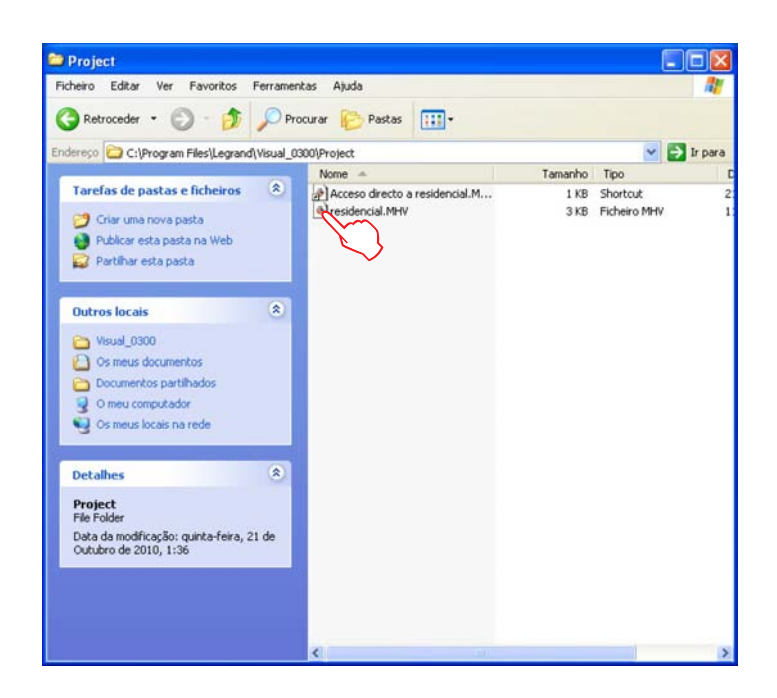

O projecto se abrirá na área de Monitorização.

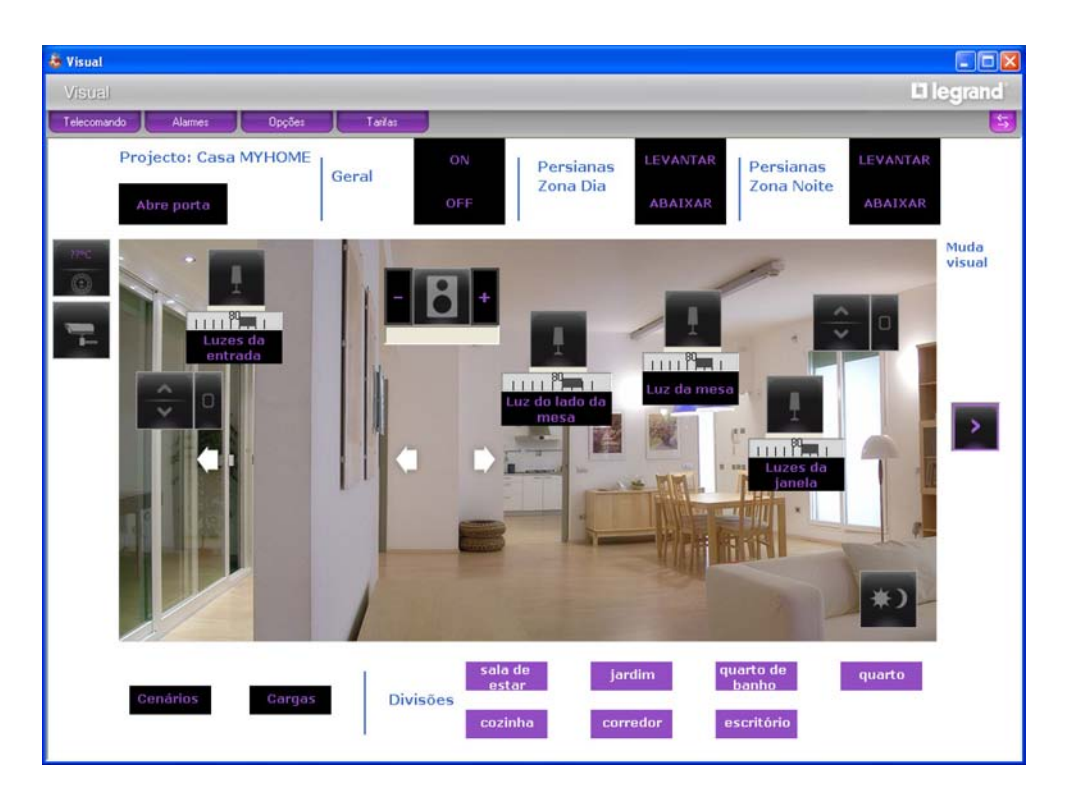

Por intermédio dos objectos que existem no projecto agora é possível interagir com o sistema.

Manual de uso

Manual de uso

### **Área de Monitorização**

Nesta área é possível por intermédio dos objectos existentes no projecto, interagir com os correspectivos componentes do sistema e verificar o seu estado.

Abre o telecomando

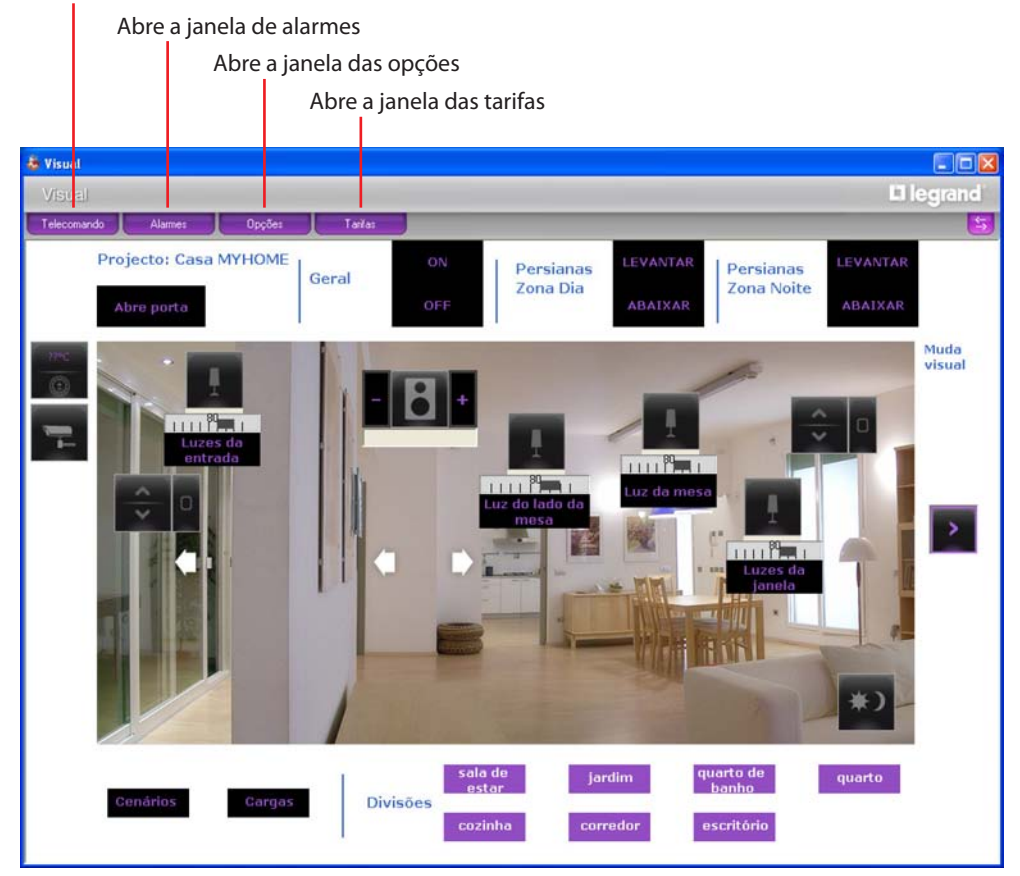

### **Telecomando**

Nesta janela é possível iniciar, parar e monitorar o projecto. Para além disso, é possível deslocar-se de uma folha para outra e visualizar/esconder os níveis.

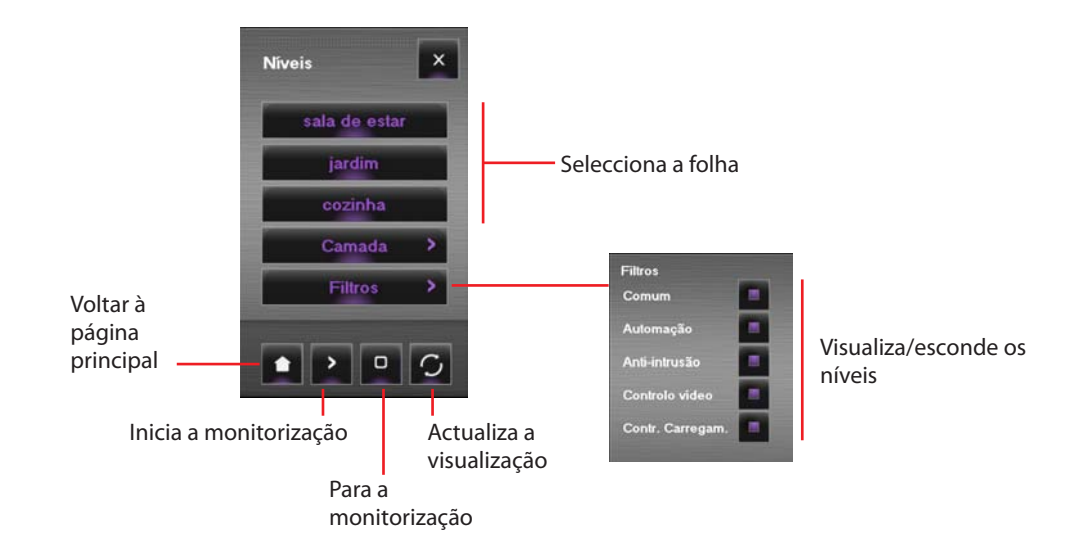

### **Visualização do estado dos dispositivos**

O estado dos componentes do sistema pode ser deduzido pelo tipo de ícone visualizado pelo respectivo objecto inserido no projecto:

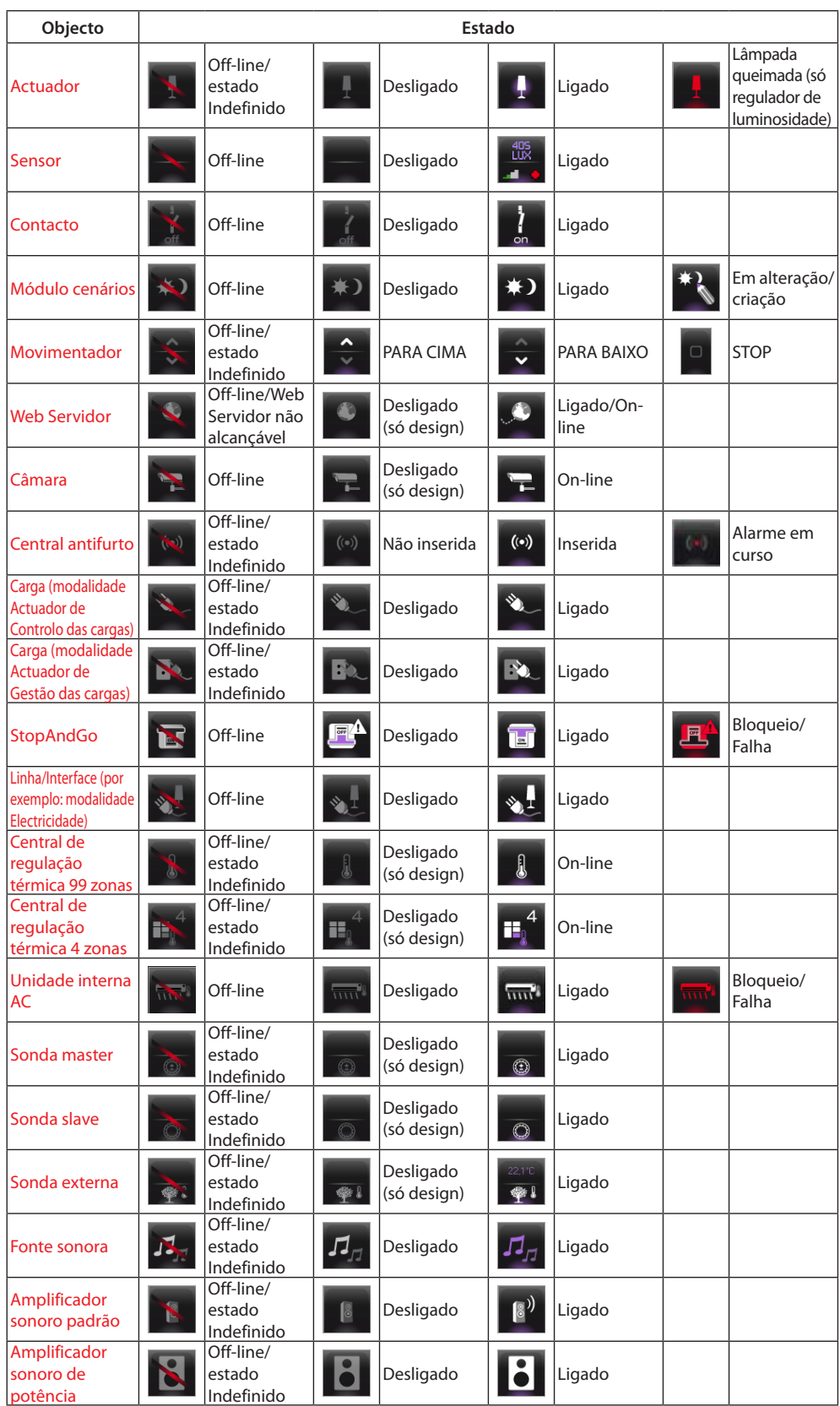

# **VISUAL**

### **Utilização do objecto para o actuador SCS**

Este objecto fornece uma visão sincronizada do estado do actuador que existe no sistema, além disso agindo sobre o próprio objecto o seu estado mudará (quer no modo ON/OFF quer no modo de regulação da intensidade luminosa).

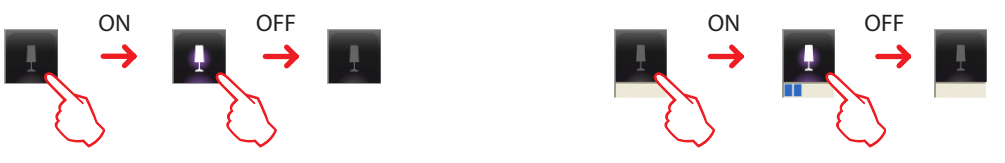

### **Utilização objecto Módulo cenários**

Este objecto, configurado como um Módulo cenários realmente presente na instalação, permite activar os cenários memorizados no mesmo módulo; para além disso, é possível criar novos cenários ou modificar aqueles existentes.

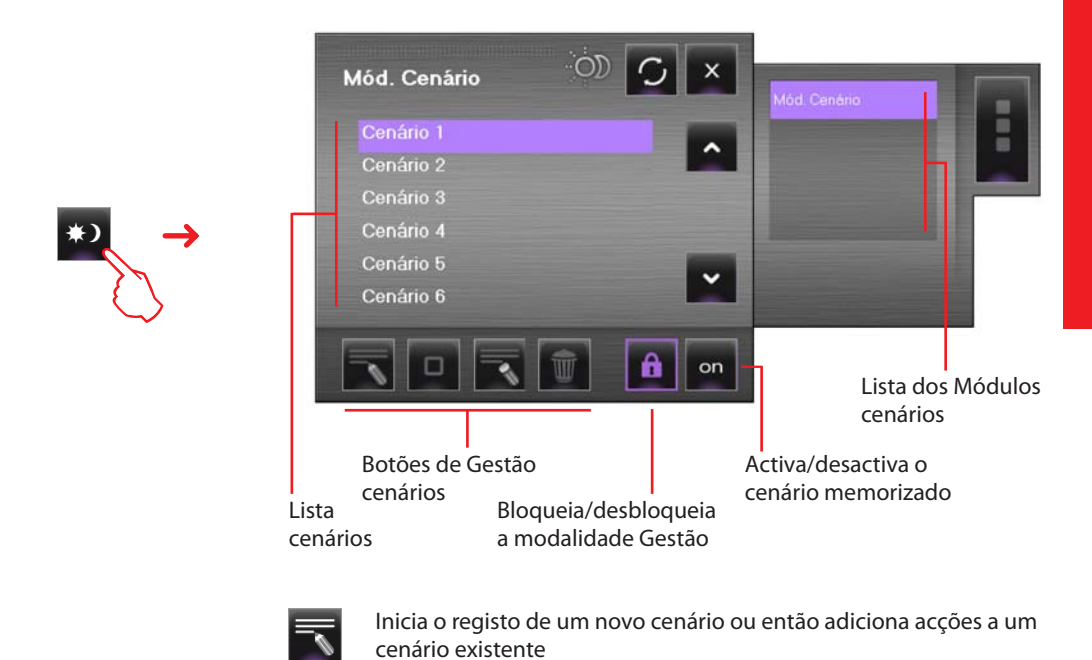

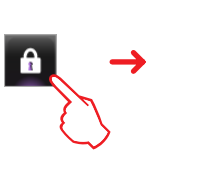

Pára o registo

Anula as acções do cenário seleccionado

Anula todos os cenários (inclusive aqueles já presentes no Módulo cenários)

Por exemplo - Criação de um novo cenário (cenário 3)

п

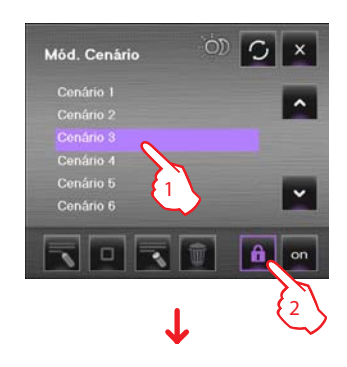

- 1 > Seleccionar o cenário a memorizar
- 2 > Desbloquear a modalidade Gestão <sup>1</sup>

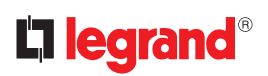

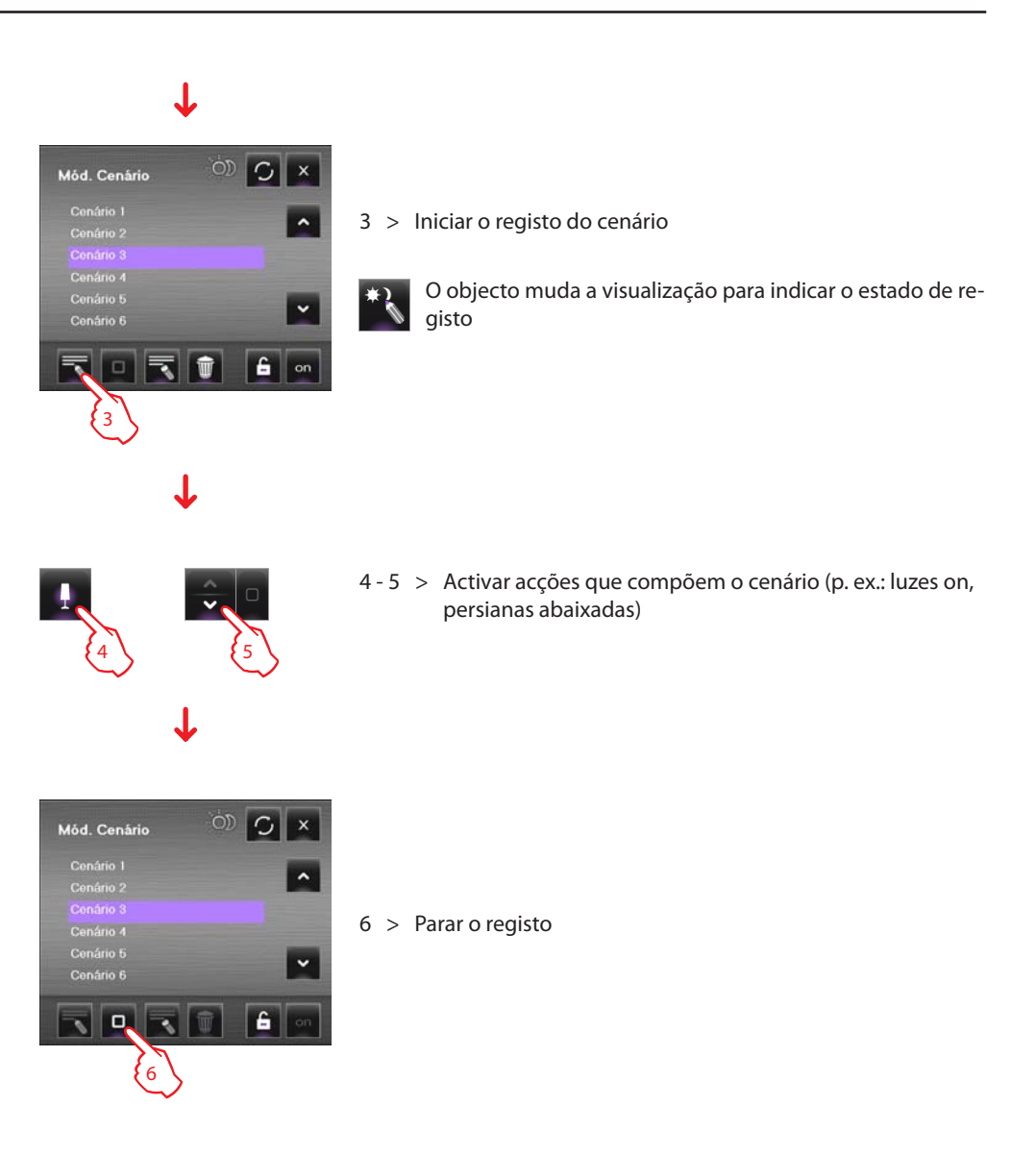

### **Utilização do objecto para o movimentador SCS**

Este objecto fornece uma visão sincronizada do estado do actuador que existe no sistema, além disso agindo sobre o objecto o seu estado mudará.

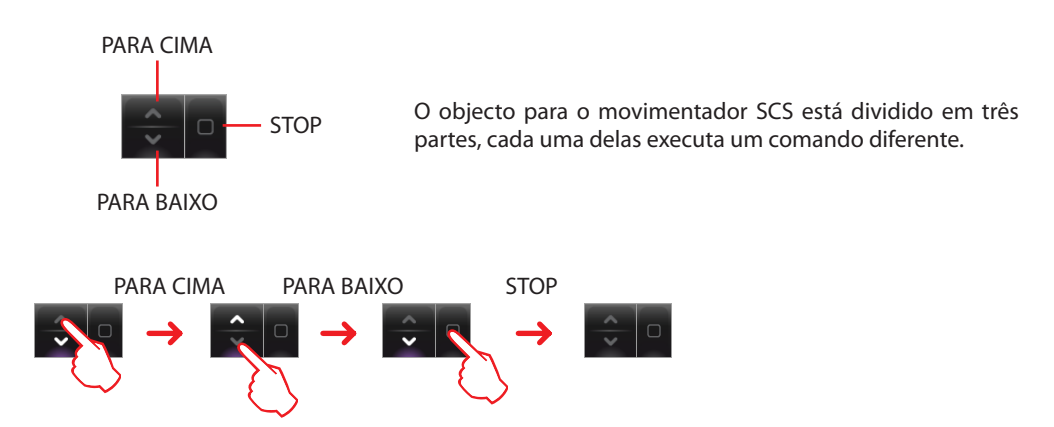

Manual de uso

Manual de uso

### **Utilização do objecto para o Web Servidor**

Este objecto fornece uma visão sincronizada do Web Servidor instalado no sistema, além disso agindo sobre o objecto apar ecerá o visor dos parâmetros, em que estão presentes alguns parâmetros do dispositivo.

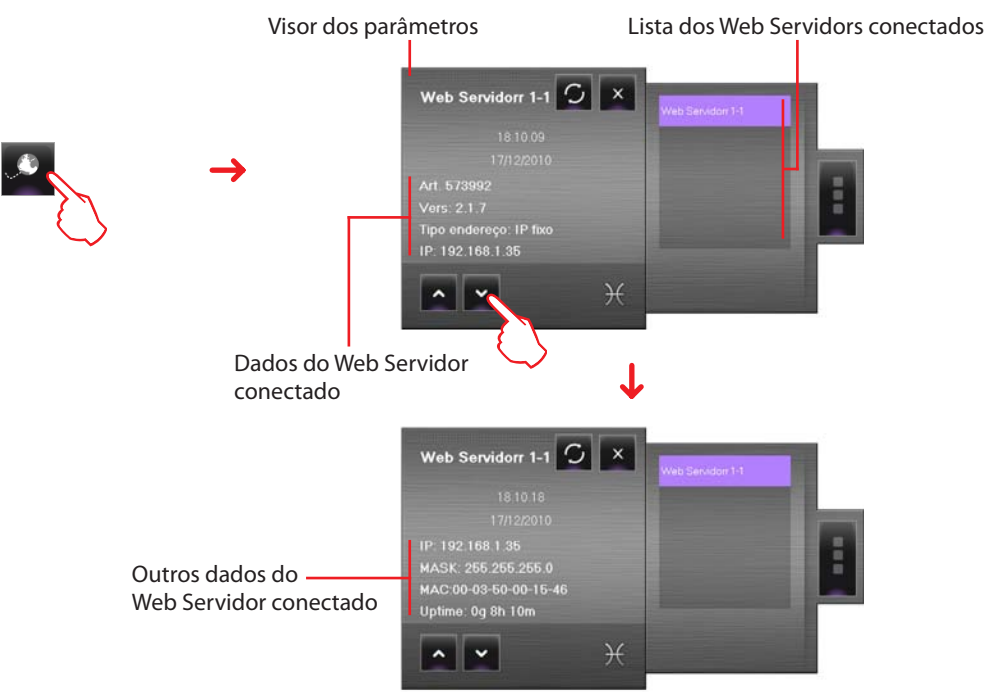

### **Utilização do objecto para a Câmara**

Este objecto fornece uma visão sincronizada das câmaras instaladas no sistema, além disso agindo sobre o objecto aparecerá o visor da câmara de onde é possível tirar fotos instantâneas, gravar filmagens e ligar/desligar as câmaras.

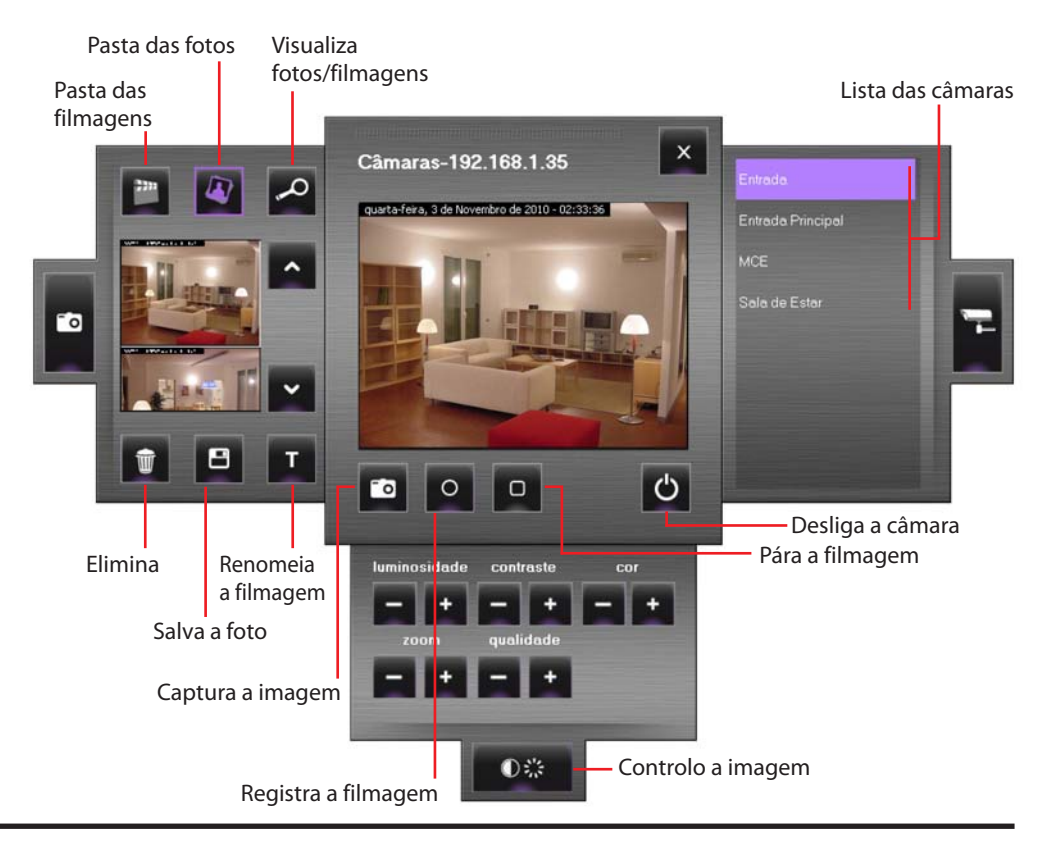

### **Gravar uma filmagem**

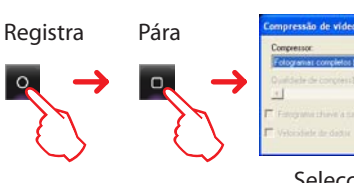

Seleccionar uma compressão

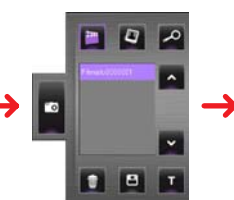

Seleccionar uma filmagem e fazer clique sobre visualizar a filmagem

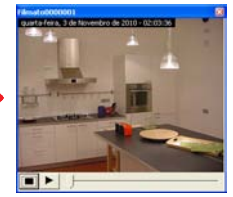

A filmagem gravar-se-á

### **Capturar e guardar uma imagem**

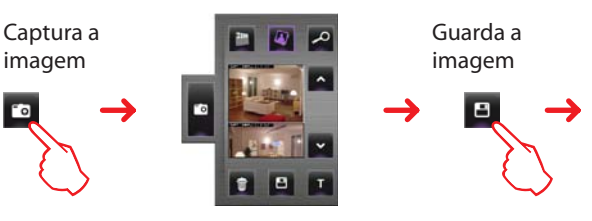

Seleccionar uma imagem na pasta das fotos

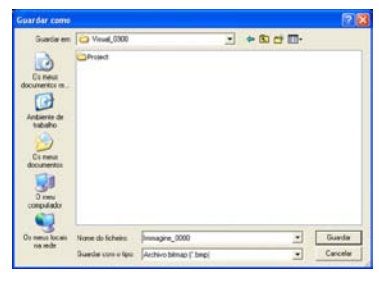

Guardar a imagem na pasta desejada

### **Utilização do objecto para a central antifurto**

Este objecto permite a gestão dos alarmes em um sistema que utilize uma central de antifurto.

Se for sinalizado um alarme no objecto central do antifurto aparecerá um indicador de cor vermelha, se o objecto for, pressionado se abrirá um visor.  $\overline{\mathsf{x}}$ Central 1-1 Estado Pilha  $\overline{O}$ Zonas controlad:  $1 \t2 \t3 \t4 \t5 \t6 \t7 \t8$ Inser. AUX Centr Outras zonas **Técnicos** 192.168.1.35 Instalação  $(\textcircled{c})$ 

- 
- 

**•**  Estado visualiza se o sistema de antifurto está inserido

- **•**  Bateria visualiza se a bateria está a funcionar
- Zonas controladas visualiza as zonas activadas (fundo violeta) e se houver alarme visualiza a zona abrangida (número de zona de cor vermelha)
- **•**  Outras zonas visualiza as outras zonas (introdutores, auxiliares e a central)
- **•**  Técnicos visualiza os alarmes técnicos
- **•**  Instalação endereço IP da instalação
- Se a escrita "**ALARME**" for clicada aparecerá a janela de **Alarmes**, em que será possível visualizar e intervir no alarme em curso (veja o parágrafo "Alarmes").

# **VISUAL**

### **Utilização do objecto para a carga controlada (modalidade Actuador de Controlo das cargas)**

Este objecto permite controlar o velho sistema de Controlo das cargas, de facto, permite visualizar o estado de uma carga e forçar a sua reactivação.

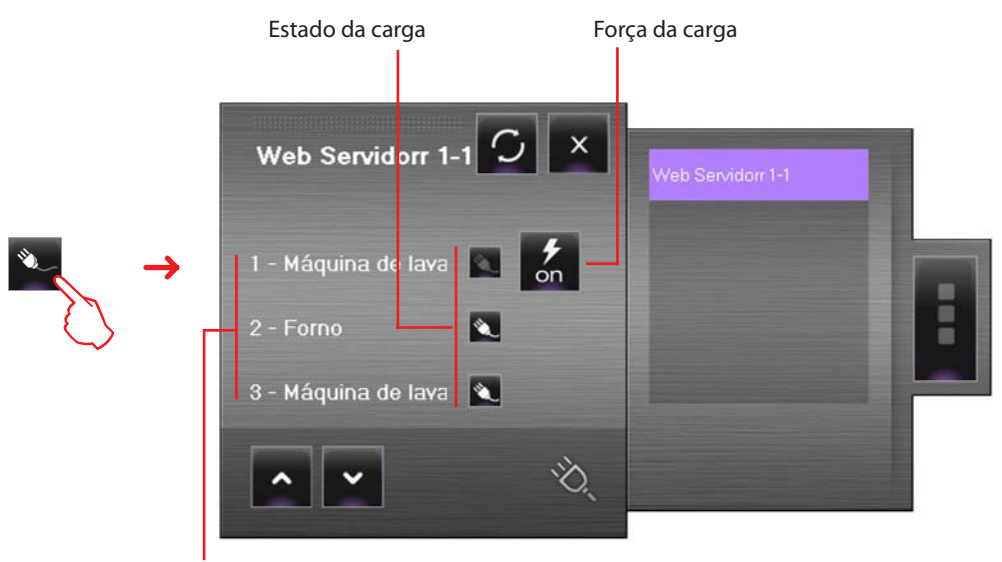

Prioridade

Se houver sobrecarga, pode acontecer que um destes dispositivos fique desactivado, se o botão que está à direita da carga desactivada for pressionado é possível forçar o estado para activá-lo novamente.

### **Utilização do objecto para a carga controlada (modalidade Actuador de Gestão das cargas)**

Este objecto permite gerir o novo sistema de Controlo das cargas, de facto, é possível:

- **•**  visualizar o estado de uma carga
- **•**  forçar a reactivação na base de uma prioridade
- **•**  predispor o tempo de forçamento
- **•**  visualizar o consumo instantâneo

Na Área de Monitorização, na base do tipo de projecto (Base ou Avançado), será possível controlar o estado dos dispositivos acoplados a uma central de Controlo das cargas, evitando problemas de sobrecarga da rede eléctrica. Fazendo clique em um Objecto de carga controlada aparece o visor:

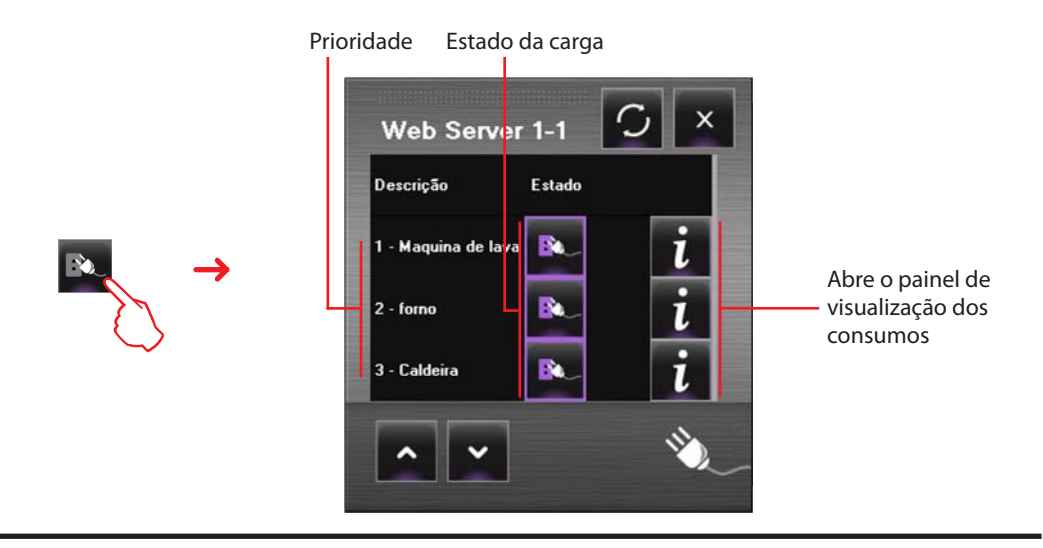

### **Visualização dos consumos/configuração do tempo de forçamento**

Se o objecto foi configurado como tipo Avançado, fazendo clique no ícone  $\boldsymbol{i}$ , abre-se um painel no qual será possível visualizar o consumo.

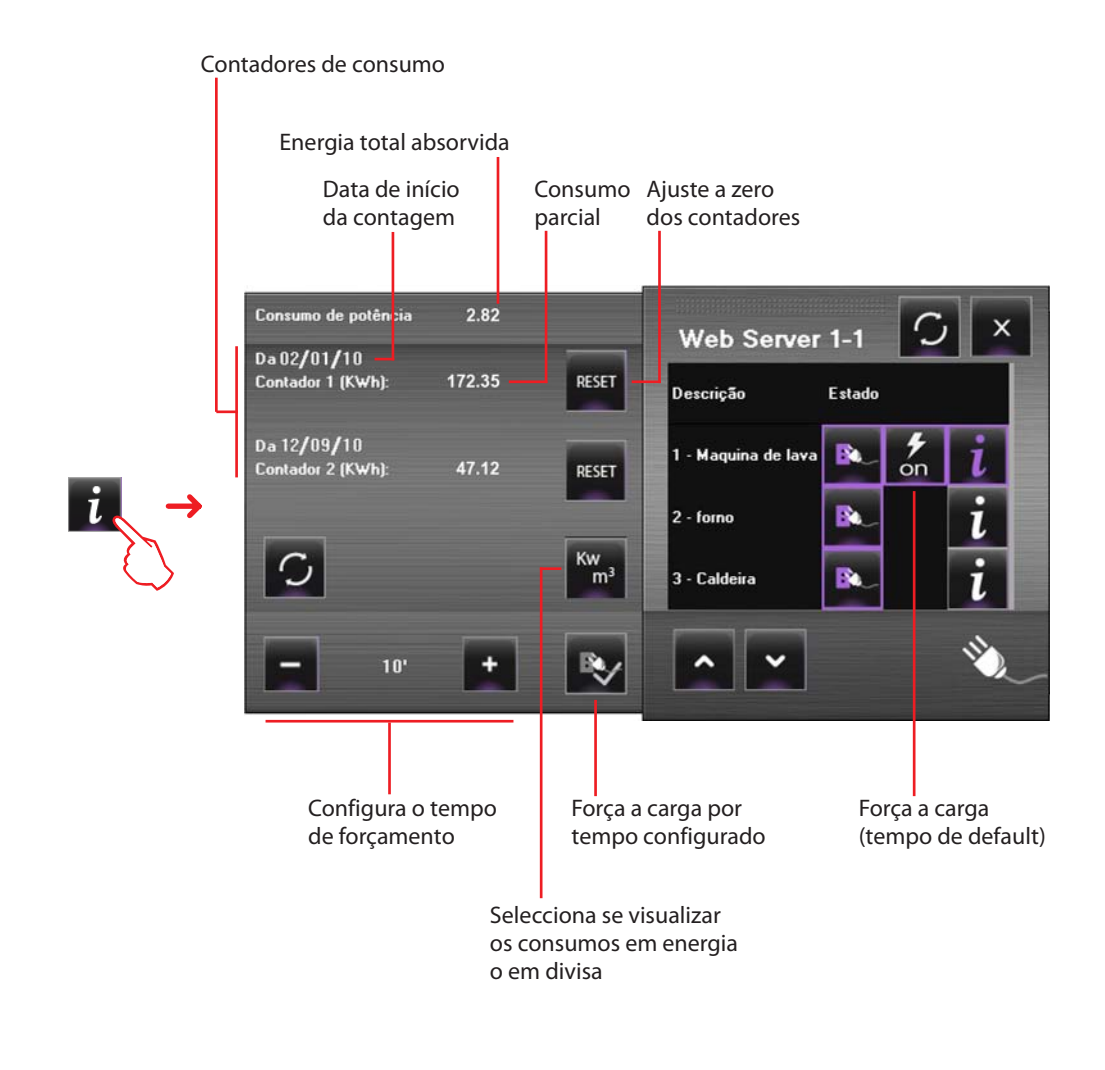

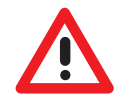

*No caso de sobrecarga, os cargas serão desactivadas na base de uma prioridade configurada pelo utilizador; quando todas as cargas forem desactivadas e persista um problema de sobrecarga a central desactivará também a carga reactivada forçadamente pelo utilizador.*

Manual de uso

Manual de uso

# **VISUAL**

### **Utilização do objecto para o StopAndGo**

Este objecto, configurado como um interruptor "StopAndGo" realmente presente na instalação, fornece uma vista sincronizada do mesmo interruptor. Em base à tipologia (Base, Btest ou Plus) será possível comandar o rearme automático do interruptor diferencial e outras funções (por exemplo: Teste).

### **StopAndGo Base**

Na Área de Monitorização, fazendo clique no objecto para o StopAndGo, aparece a janela de gestão, fazendo clique na etiqueta (label) de Estado, será possível visualizar o estado do interruptor e outros dados. Para além disso, será possível habilitar/desabilitar o rearme automático.

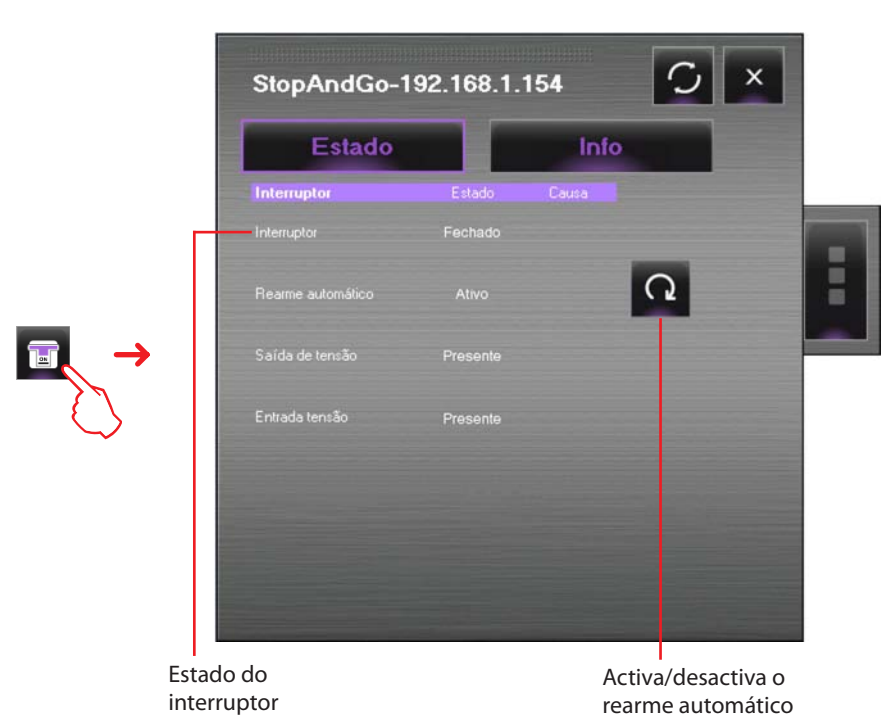

### **StopAndGo Btest**

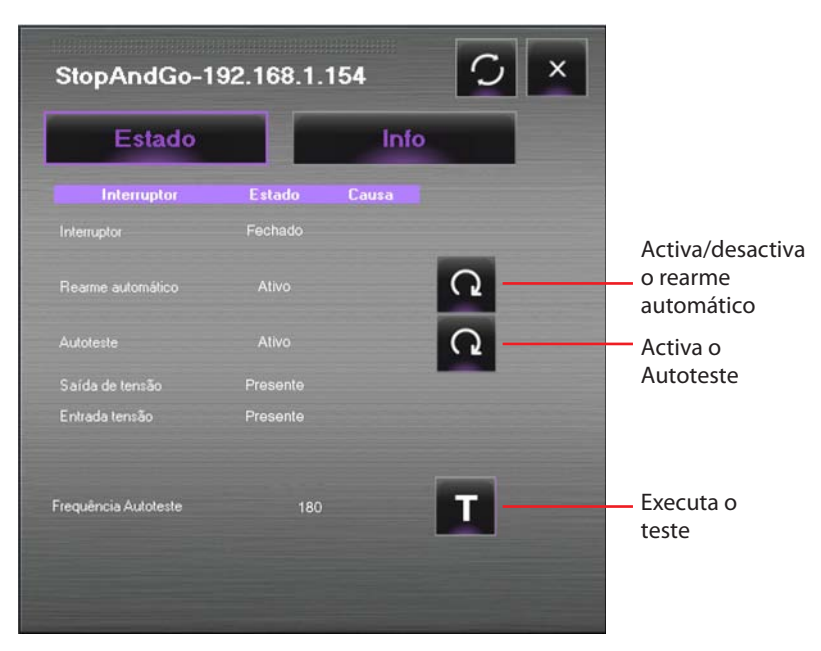

Nesta modalidade será possível activar o Rearme automático, o Autoteste e Activa/desactiva o rearme automático.

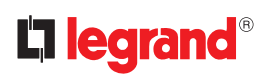

### **StopAndGo Plus**

 $\overline{\mathsf{x}}$ StopAndGo-192.168.1.154 Estado Info Interruptor Fecha o **Estado** Caus interruptor 回) Aberto Activa/desactiva o rearme G automático Q Activa/desactiva a verificação da Saída de tensão instalação Entrada tensão Tempo de recup. Sem falha Após recuperação falha

Nesta modalidade será possível activar o Rearme automático, abrir ou fechar o interruptor e activar a verificação da instalação.

Fazendo clique na etiqueta **Info** será possível ter uma indicação numérica dos eventos em que o dispositivo interveio.

Abriu menos de 24 horas

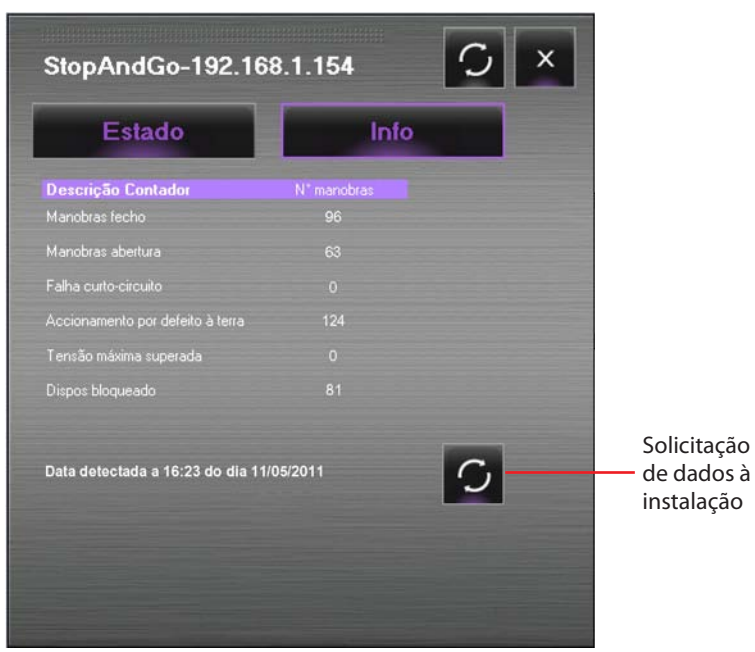

### **Utilização do objecto para a Linha/Interface**

Este objecto configurado como um medidor de energia eléctrica (modalidade Electricidade), ou então como uma interface contadora de impulsos (modalidade Gás, Aquecimento/Refrigeração, Água e Água quente), permite visualizar os consumos ou a produção de energia.

O objecto Medidor está disponível em várias modalidades:

### **Electricidade**

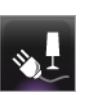

Visualiza a energia eléctrica consumida ou produzida pela instalação.

**Água quente**

آها

**Água**

Mede a água consumida.

Mede a água quente consumida.

### **Aquecimento/Refrigeração**

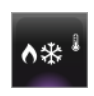

**Gás**

Visualiza as calorias/frigorias detectadas na instalação de aquecimento/refrigeração

Visualiza o consumo de gás.

Na Área de Monitorização, fazendo clique no objecto (no exemplo é ilustrada a modalidade Electricidade), aparece um visor no qual serão visualizados, com várias modalidades, os consumos medidos.

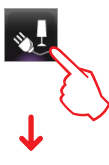

Os consumos podem ser visualizados de acordo com uma base diária, mensal ou anual; será possível seleccionar o período temporal desejado por meio das setas presentes no painel principal ou então em maneira mais precisa por meio do expresso painel lateral, em ambos os casos é preciso confirmar com a tecla Ok.

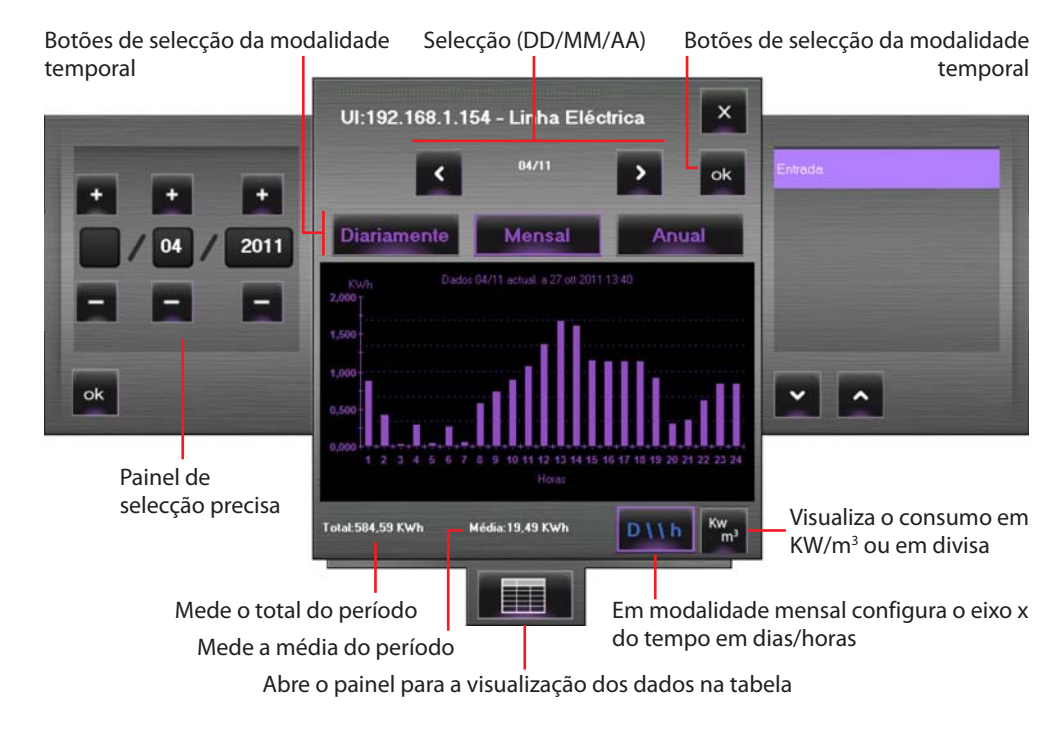

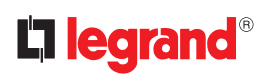

Em alternativa à visualização dos dados inerentes ao consumo por meio de gráfico, será possível obter a visualização dos mesmos em modalidade tabela, abrindo o expresso painel.

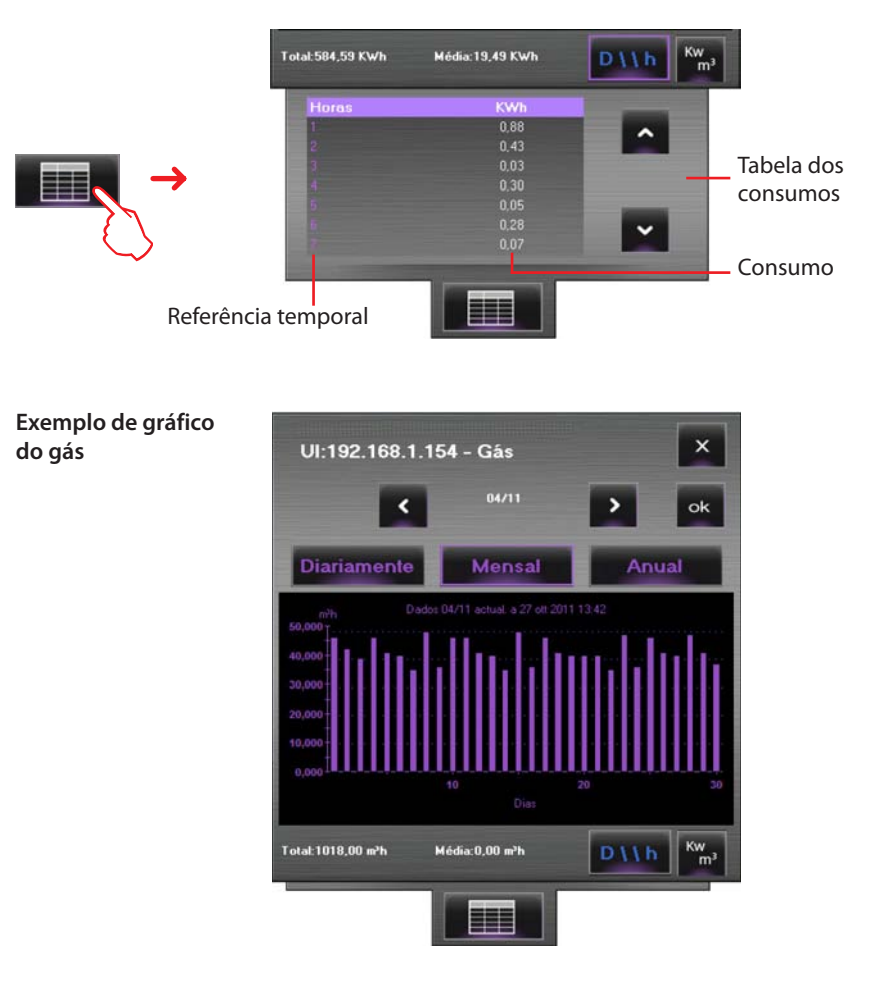

### **Utilização do objecto para a central de regulação térmica (central 99 zonas)**

Este objecto permite configurar a temperatura, desligar e configurar a modalidade de protecção térmica/antigelo para toda a instalação de regulação térmica. Para programar a temperatura da instalação são disponíveis alguns programas seleccionáveis na

secção **Programas Regulação Térmica**.

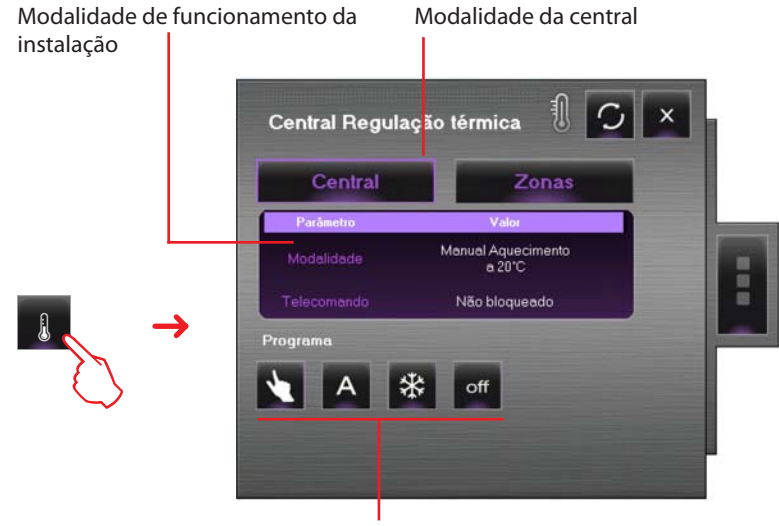

Botões de gestão da instalação

# **VISUAL**

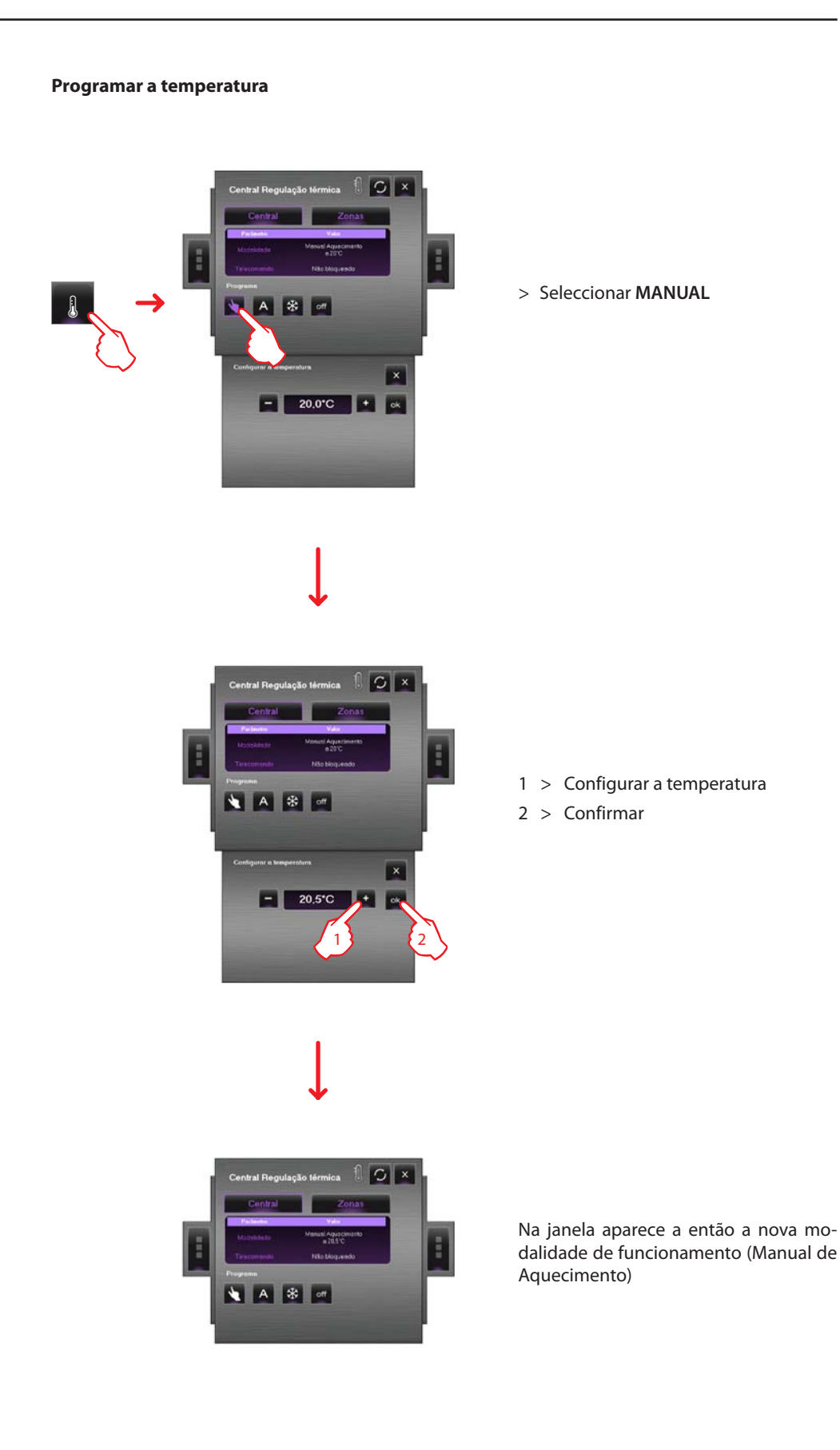

### **Configurar ACTIVA FERIADO**

Esta função permite seleccionar um perfil especial diário para um determinado período.

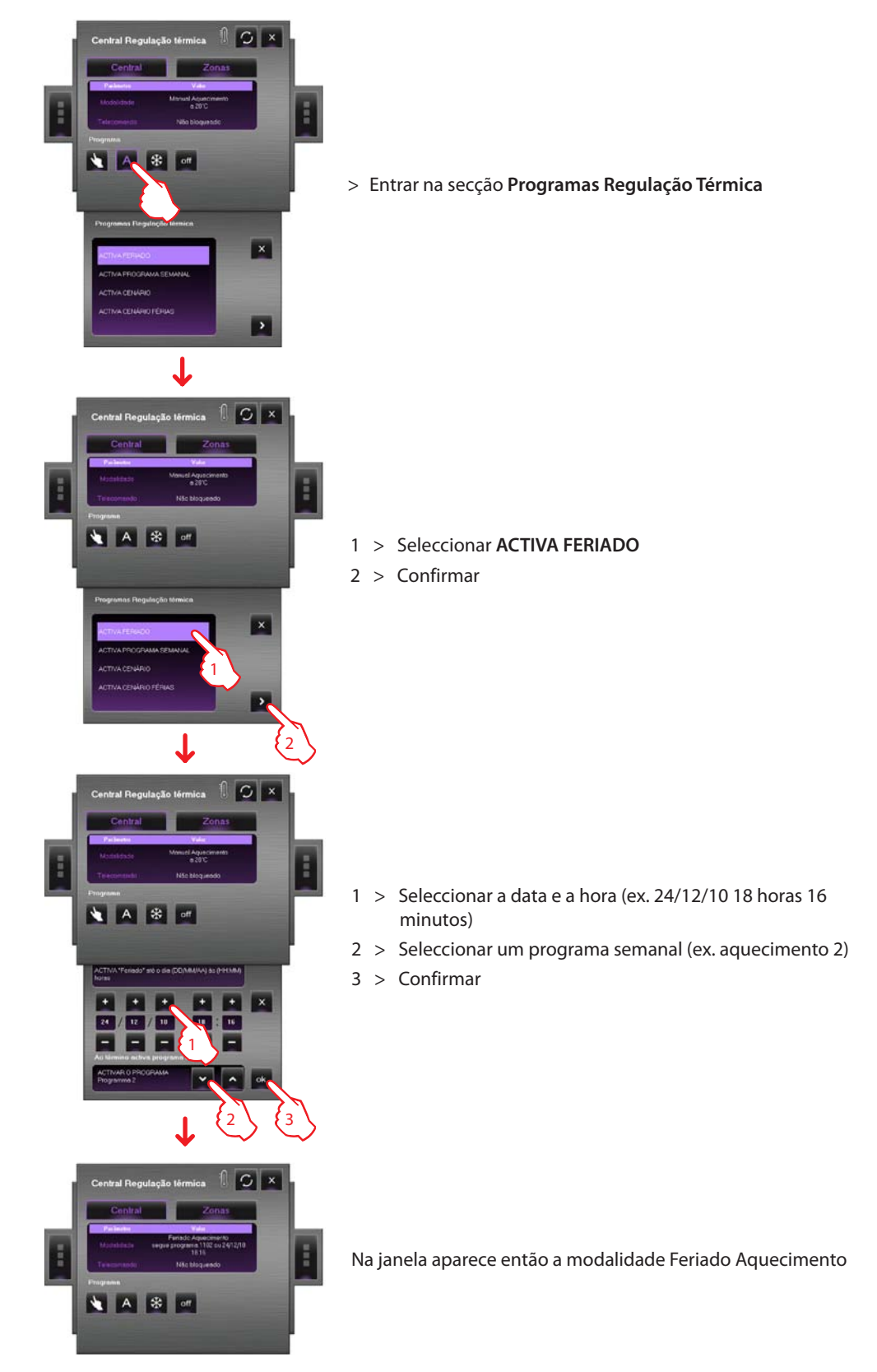

O programa feriado será executado até às 18 horas 16 minutos de 24 de Dezembro de 2010, sucessivamente o programa de aquecimento 2 se activará.

### **Configurar ACTIVA PROGRAMA SEMANAL**

Esta função permite seleccionar um programa semanal memorizado na central de regulação térmica.

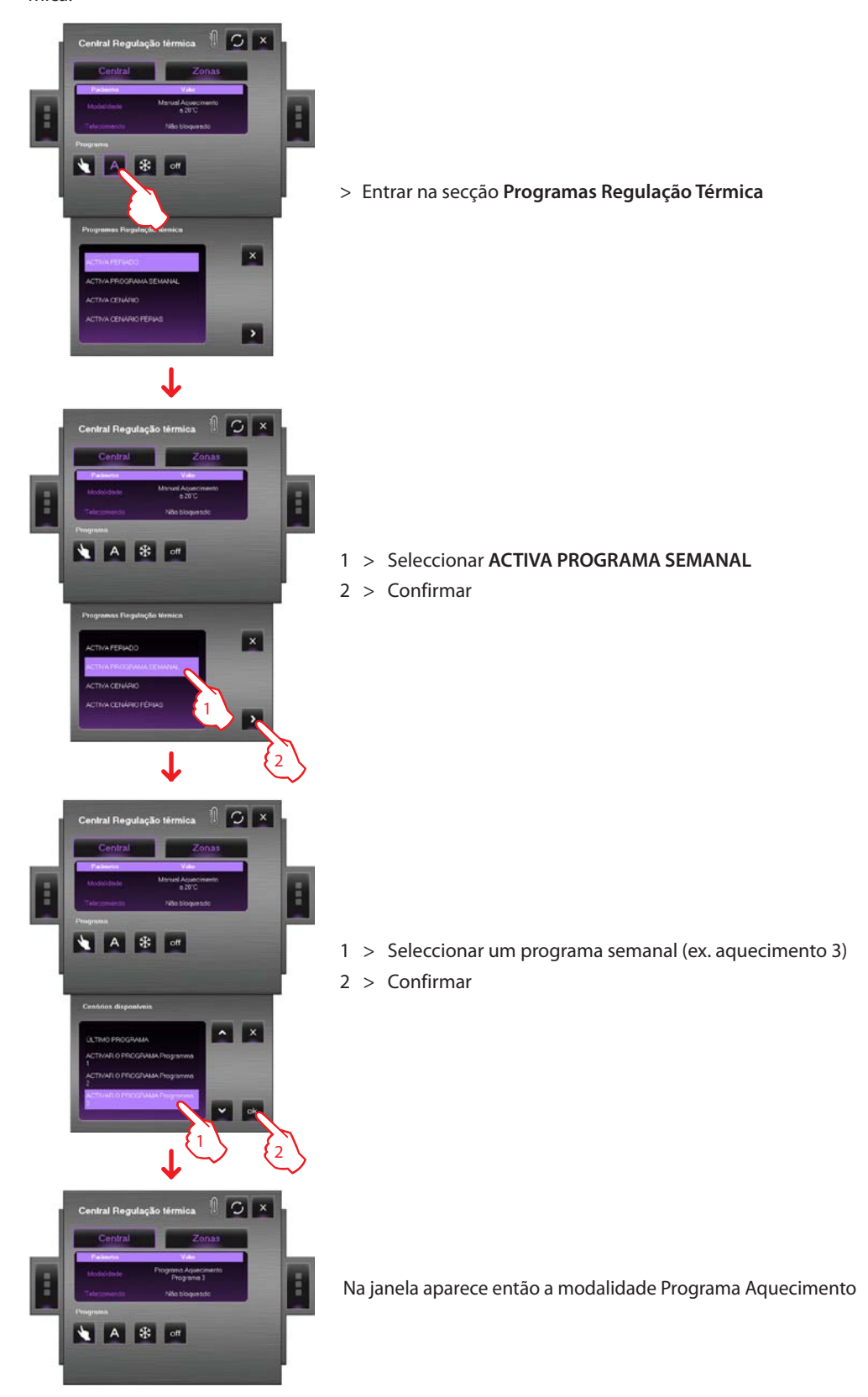

Com esta opção a instalação funciona na modalidade automática seguindo a programação configurada no programa de aquecimento 3.

### **Configurar ACTIVA CENÁRIO**

Esta função permite activar um cenário entre aqueles memorizados na central.

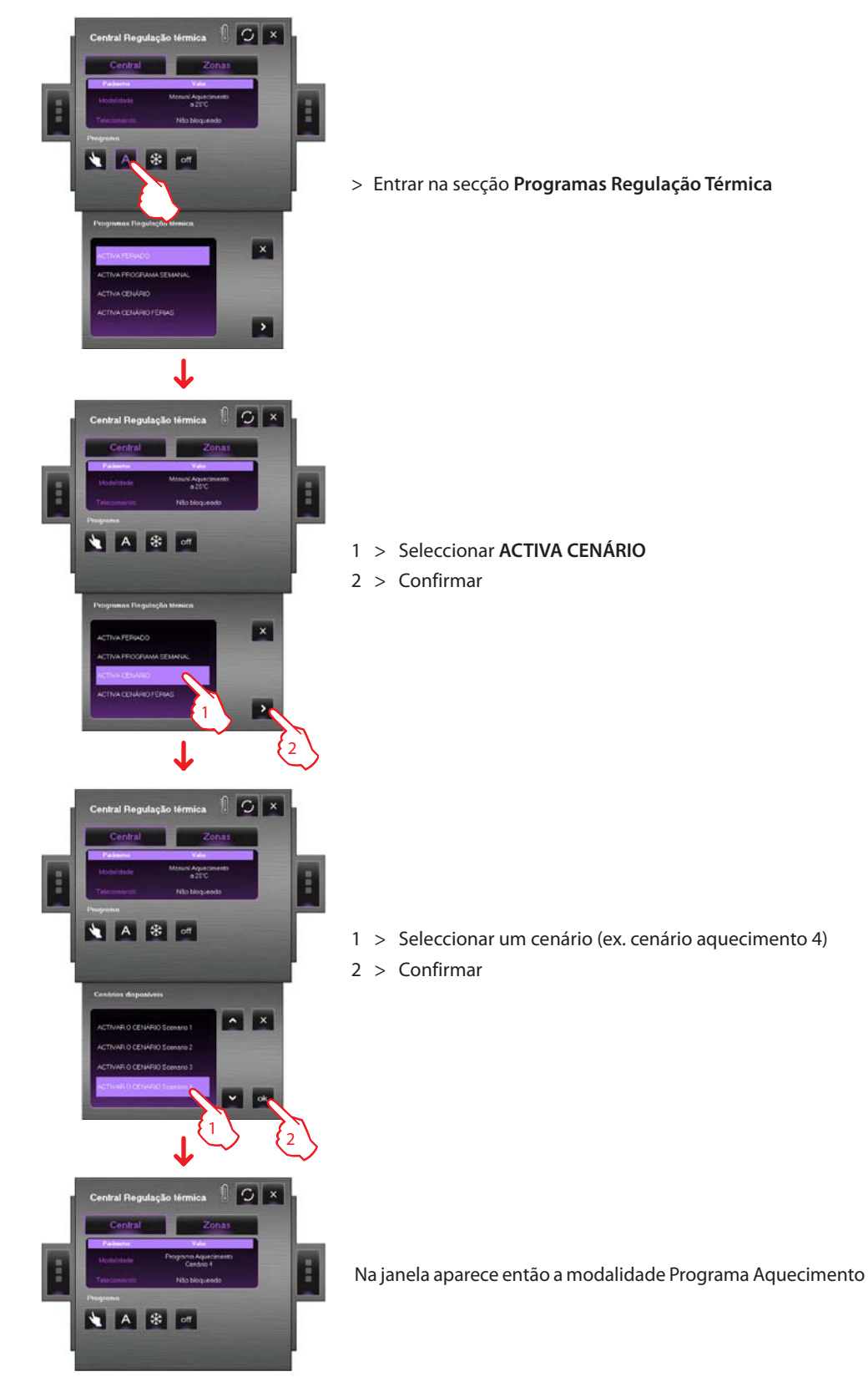

Desta maneira é possível configurar temperaturas diferentes nas várias zonas da instalação como está memorizado no cenário 4 de aquecimento.

Manual de uso

Manual de uso

### **Configurar ACTIVA CENÁRIO FÉRIAS**

Esta função permite configurar a modalidade Férias.

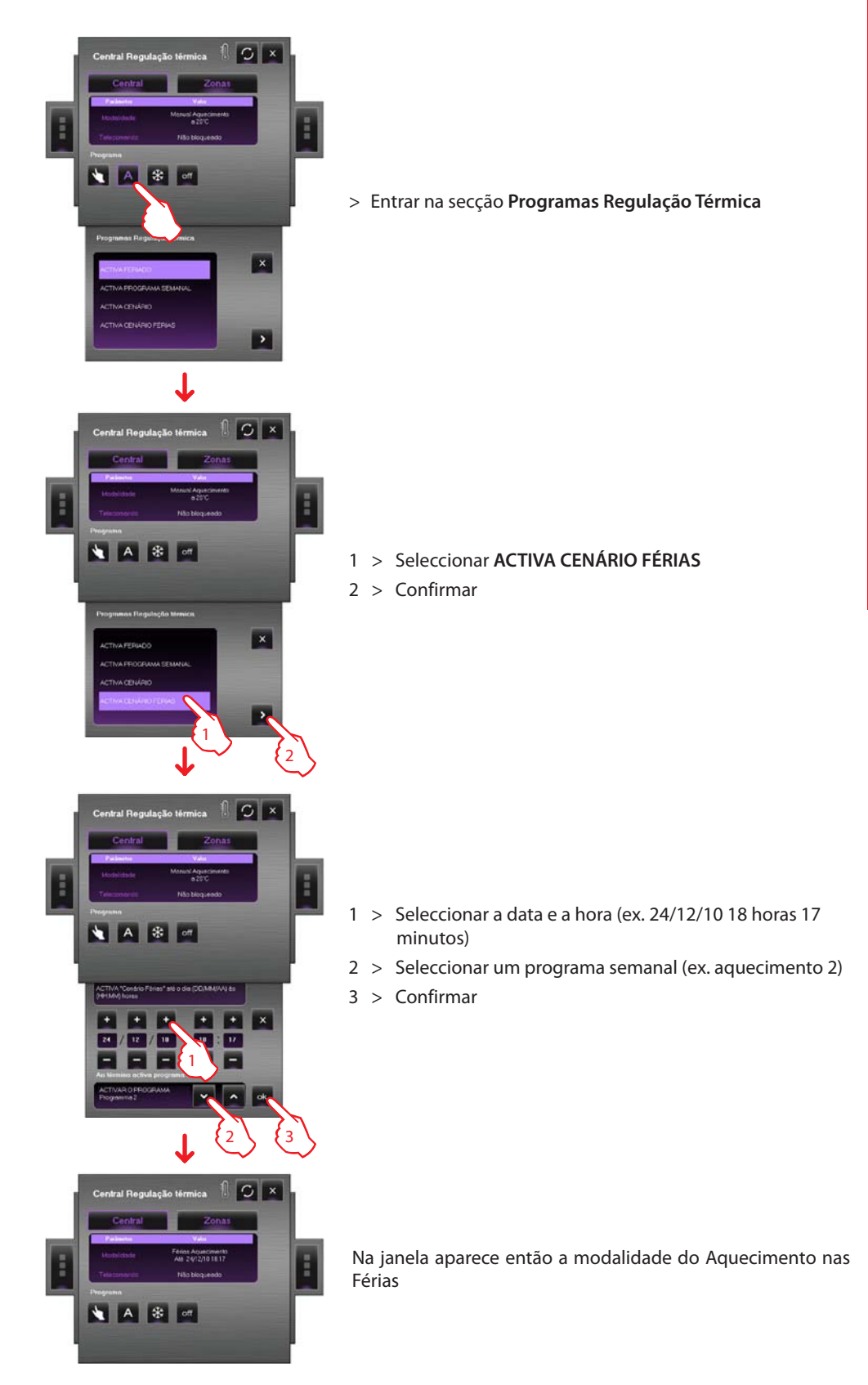

Nesta modalidade a instalação será mantida na modalidade antigelo às 18 horas 17 minutos de 24 de Dezembro de 2010, sucessivamente o programa de aquecimento 2 se activará.

### **Utilização do objecto para a sonda de regulação térmica (central 99 zonas)**

Este objecto permite controlar uma soda de regulação térmica que há no sistema, se o objecto for pressionado na área de Monitorização, é possível além de visualizar os dados da sonda, programar a temperatura, o modo antigelo/protecção térmica e o desligamento forçado da zona.

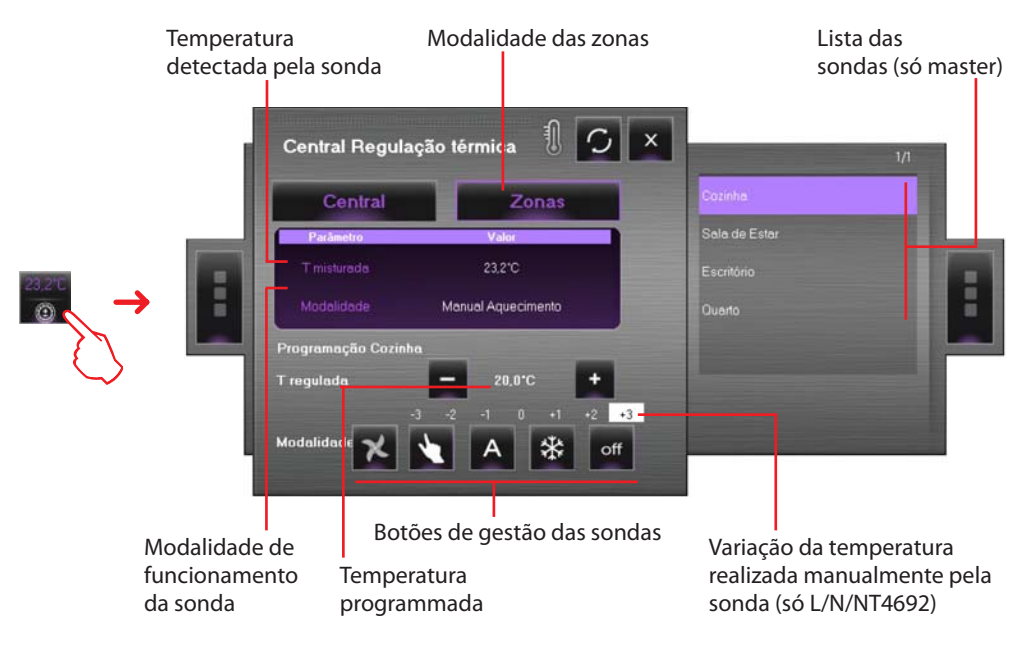

### **Botões para a gestão da sonda**

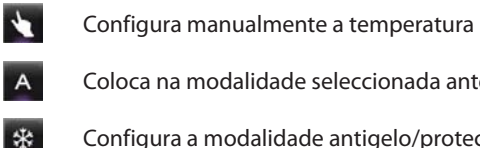

 $\overline{\mathbf{x}}$ 

Coloca na modalidade seleccionada anteriormente

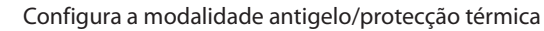

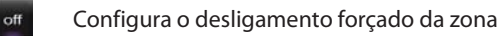

Configurar a velocidade da sonda Fan-coil, se existente

Por exemplo – Aumentar de 0,5 °C a temperatura em relação àquela programada pela central.

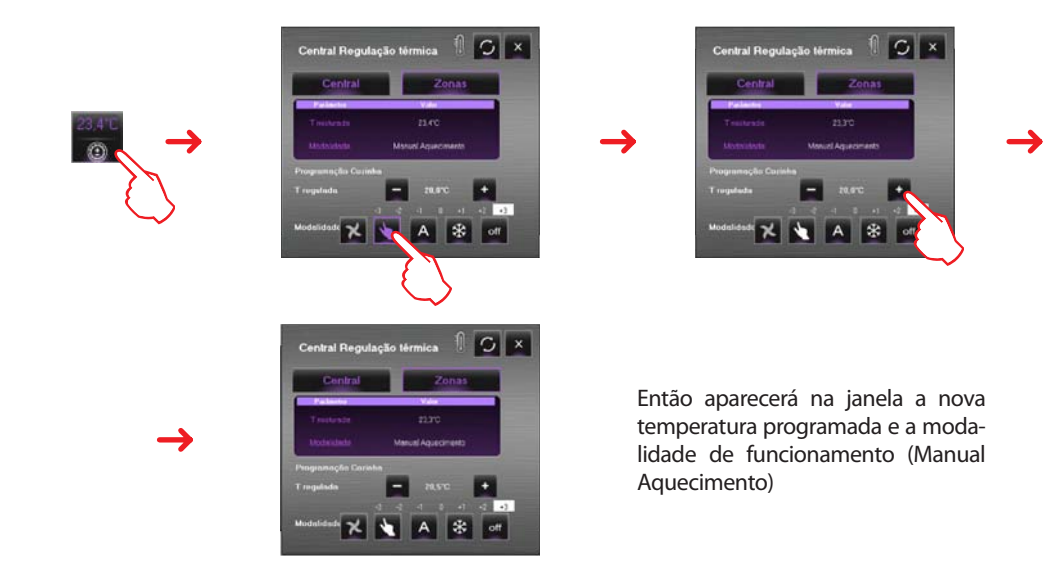

Manual de uso

Manual de uso

# **Utilização do objecto para a sonda de regulação térmica (central 4 zonas)**

Este objecto permite visualizar as temperaturas medidas e configuradas detectadas pelas sondas presentes na instalação, para além disso, para as sondas "Fan-coil", é possível configurar a velocidade da ventoinha.

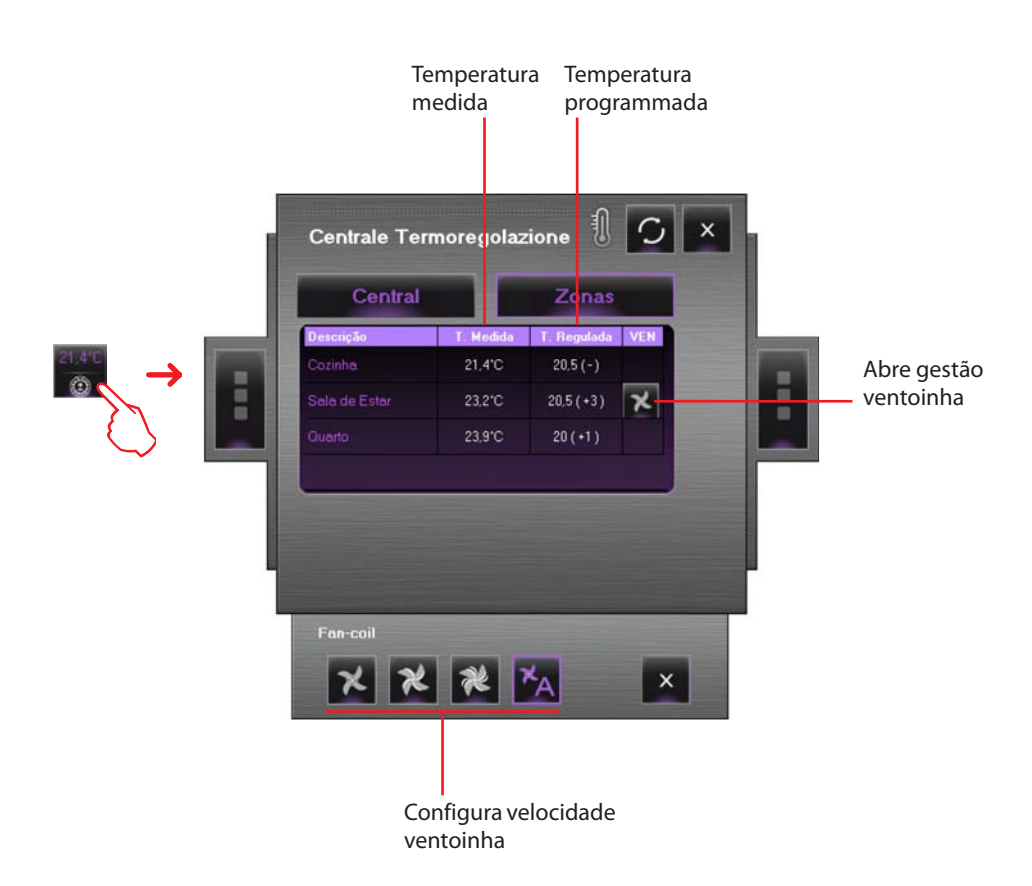

Por exemplo - Configurar a velocidade mínima da ventoinha de uma sonda Fan-coil.

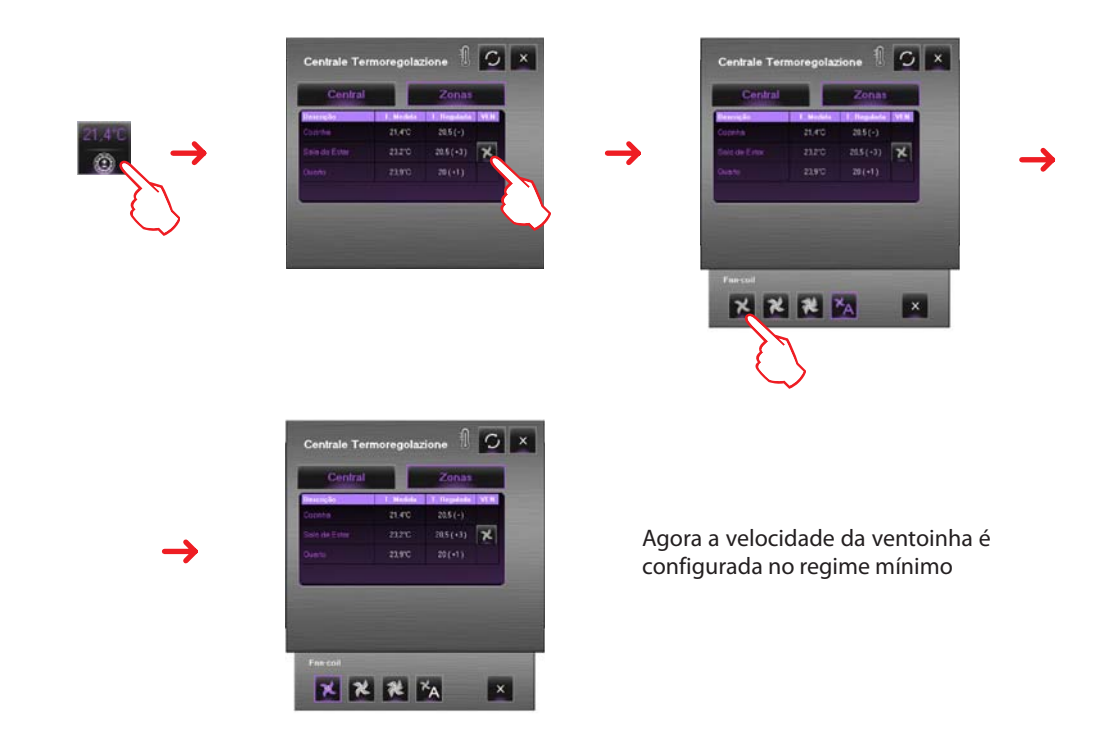

### **Utilização do objecto para o Objecto da sonda externa**

Este objecto permite visualizar a temperatura medida por uma sonda externa.

Na Área de Monitorização, fazendo clique no objecto sonda aparece a seguinte janela em modalidade Zonas:

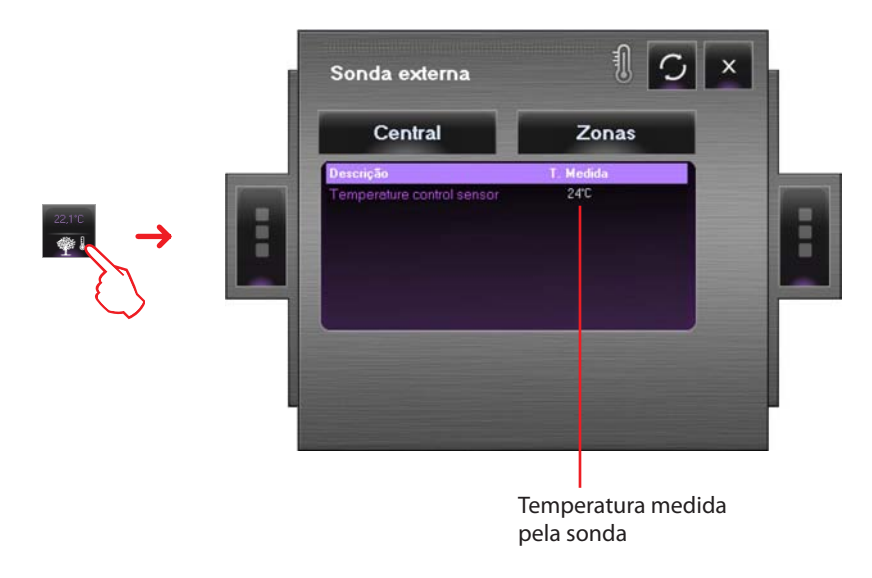

### **Utilização do objecto da Unidade interna A/C**

Este objecto, configurado como um dispositivo IRSplit realmente presente na instalação, permite comandar os climatizadores da instalação de regulação térmica.

Na Área de Monitorização, fazendo clique no objecto **IRSplit** abre-se o telecomando virtual com o qual será possível enviar os comandos previamente seleccionados ao climatizador.

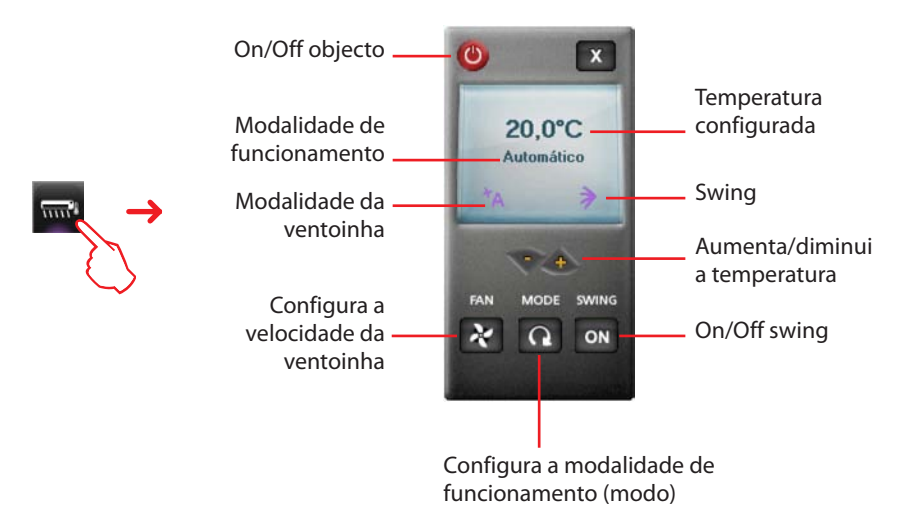

# **VISUAL**

## **Utilização do objecto para a fonte sonora**

Este objecto permite controlar uma fonte sonora que existe na instalação.

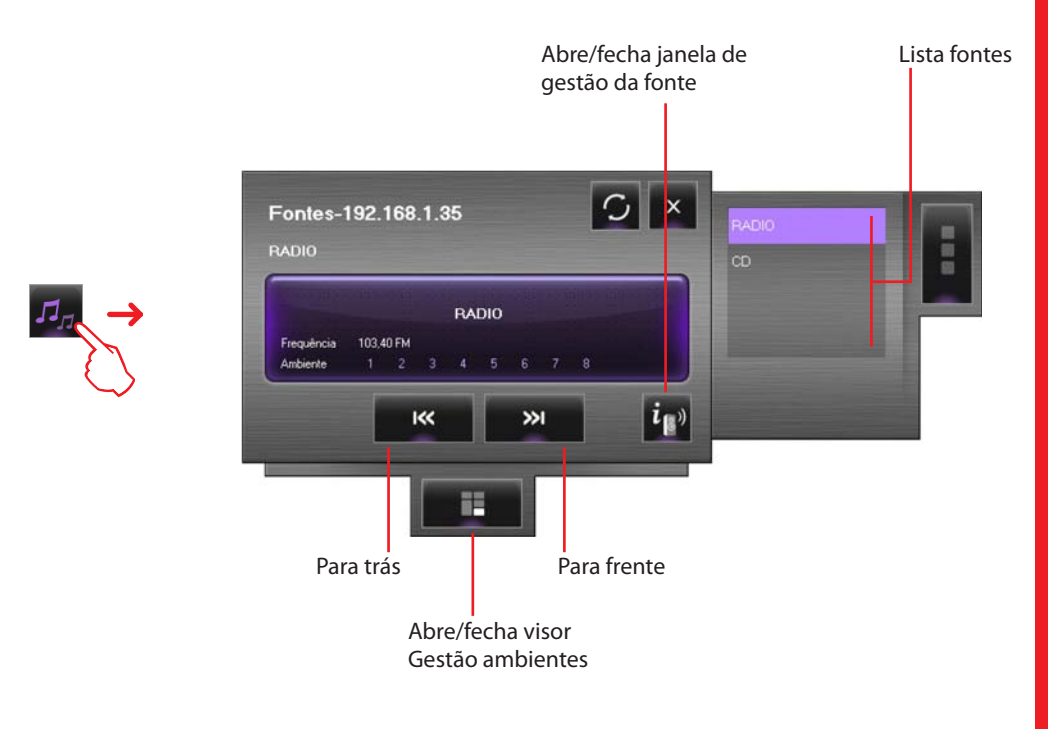

No visor Gestão ambientes é possível configurar em quais ambientes pode ser ouvida uma determinada fonte

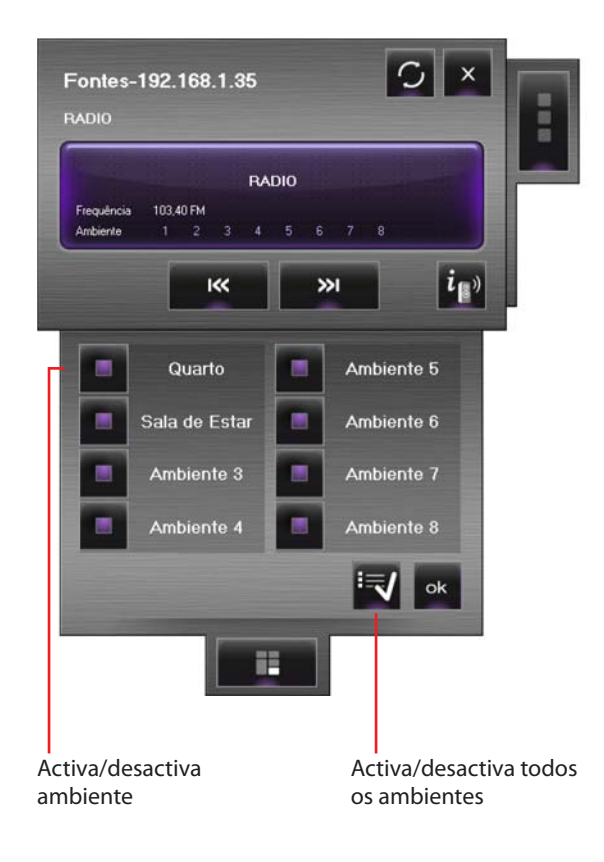

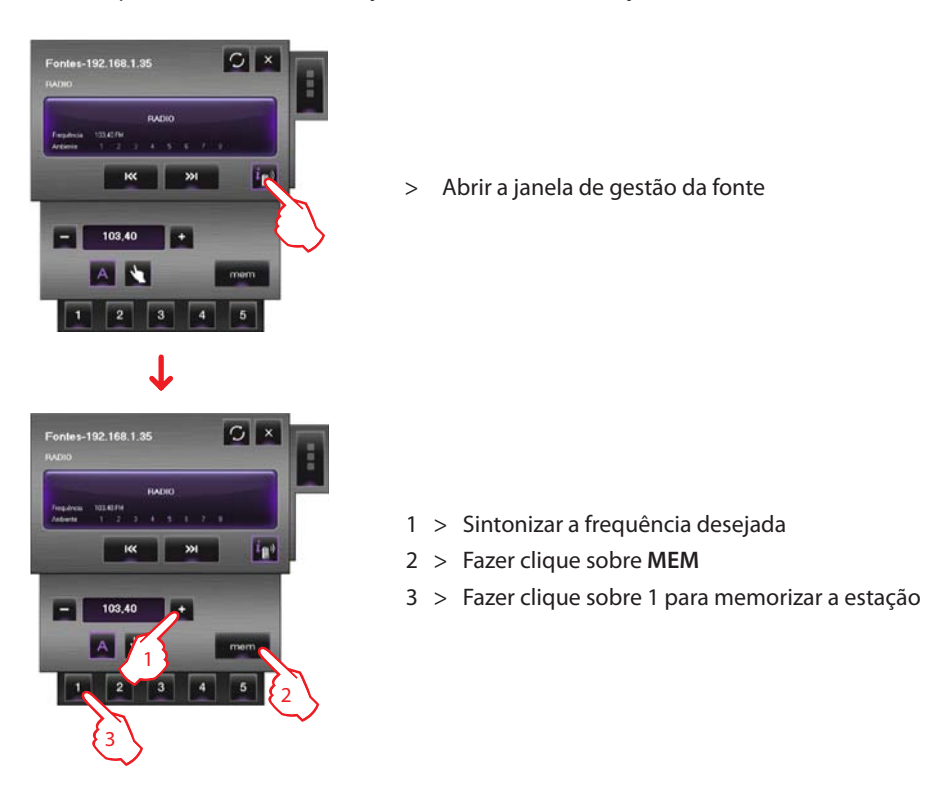

Por exemplo – Memorizar uma estação sintonizada como "estação 1".

### **Utilização do objecto amplificador padrão**

Este objecto configurado como um amplificador que existe realmente na instalação (só na modalidade ponto-ponto), permite comandar e visualizar o estado do próprio amplificador.

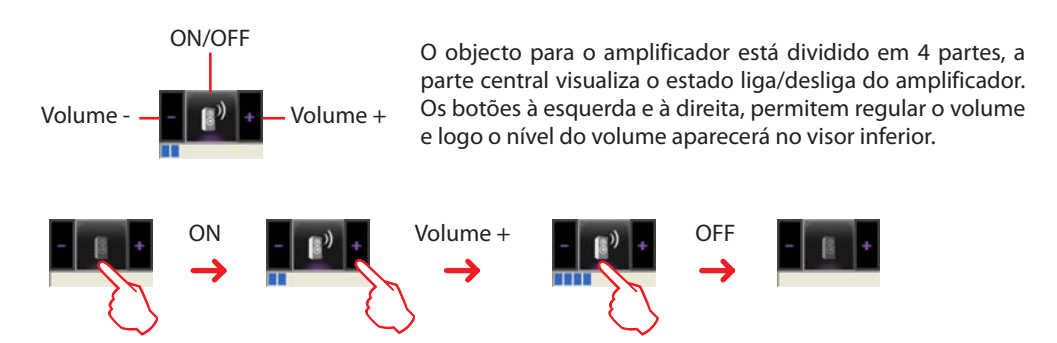

### **Utilização do objecto amplificador de potência**

Este objecto, configurado como um amplificador de potência realmente presente na instalação, permite comandar e visualizar o estado do amplificador. Diversamente do amplificador Padrão, é possível (através de expresso visor) efectuar regulações sonoras avançadas do mesmo.

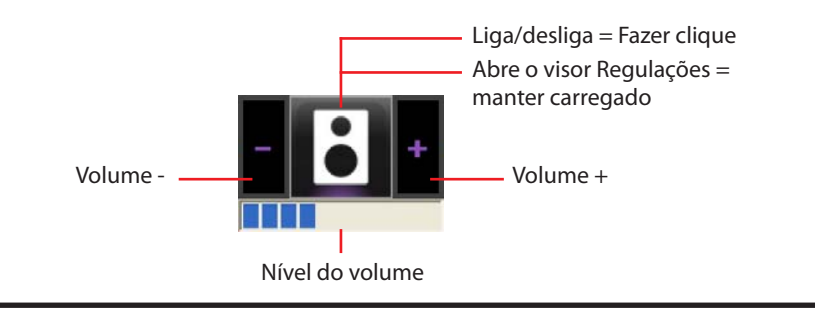

**VISUAL**

Na área de Monitorização, fazendo clique e mantendo carregada por mais de 5 segundos a parte central do amplificador, aparece o seguinte visor, no qual é possível efectuar diversas regulações sonoras:

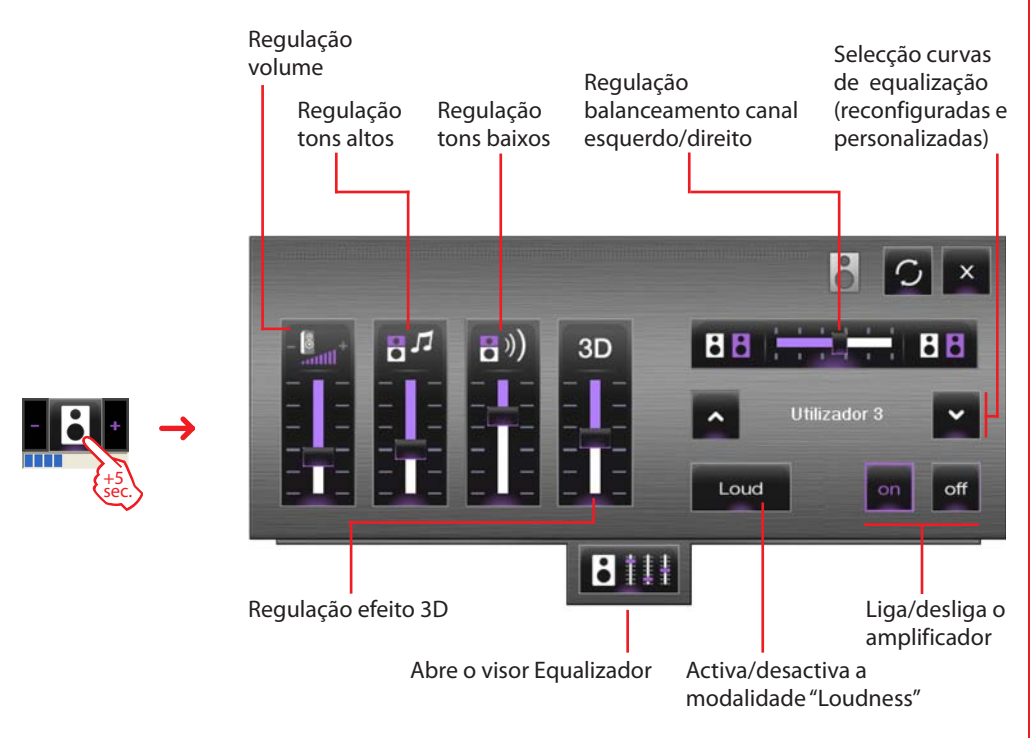

Abrindo o visor Equalizador é possível efectuar regulações sonoras avançadas e, em seguida, memorizá-las.

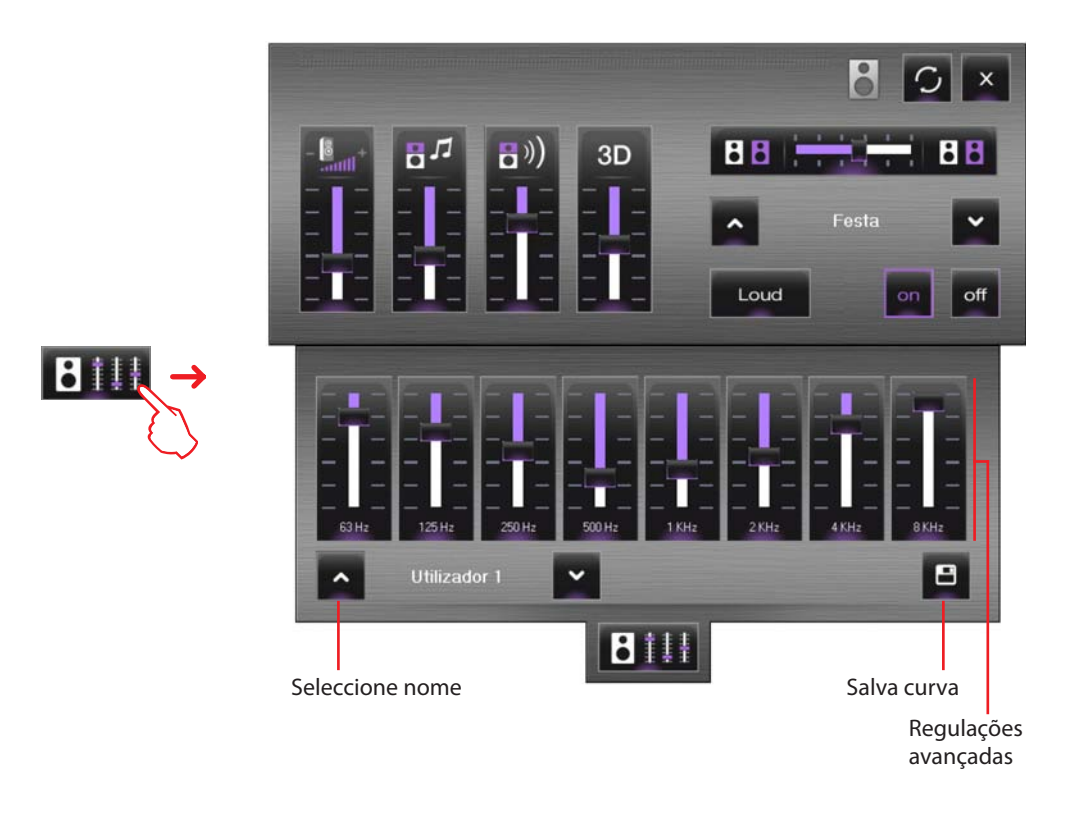

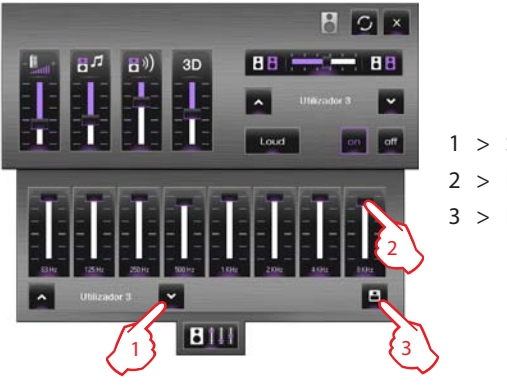

Por exemplo – Salvar uma curva personalizada (utilizador 3).

1 > Seleccionar a curva a personalizar

- 2 > Efectuar as regulações sonoras desejadas
- 3 > Fazer clique Salva para memorizar a curva

### **Utilização do objecto para o relógio**

Este objecto permite visualizar/configurar a hora da instalação.

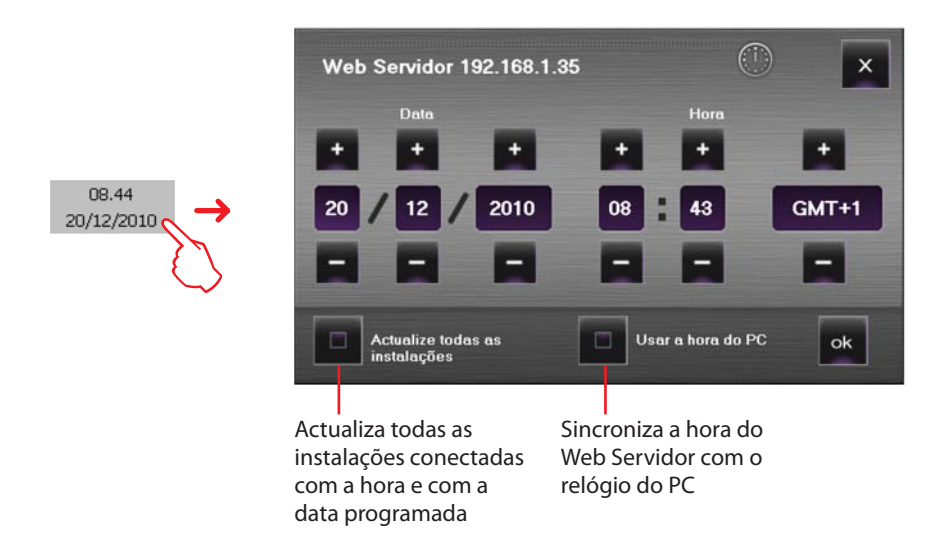

Se o objecto estiver configurado para visualizar a hora da instalação, fazendo clique sobre ele (área de Monitorização), aparecerá uma janela em que é possível programar a hora e a data da instalação.

# **VISUAL**

### **Gerir um alarme – "Base"**

### Por exemplo:

Um objecto movimentador SCS foi configurado para gerar um alarme quando recebe um comando PARA CIMA (persiana levantada); para parar o alarme, é possível enviar um comando STOP (parar) ou então restaurar o alarme pressionando a tecla **Força reset alarme**.

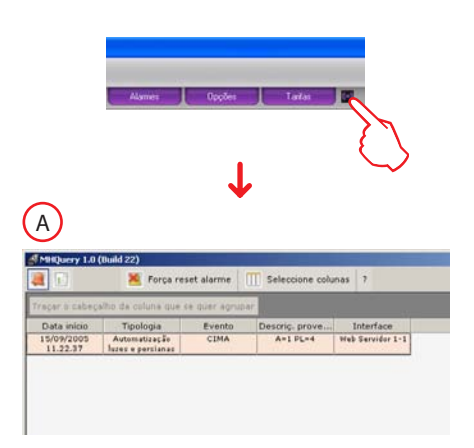

Depois de uma indicação de alarme gerada pelo sistema fazer clique sobre o ícone **Alarme**, será visualizada a janela **Alarme em curso**.

Para parar o alarme, é possível enviar um comando STOP (parar) ou então restaurar o alarme pressionando a tecla **Força reset alarme**.

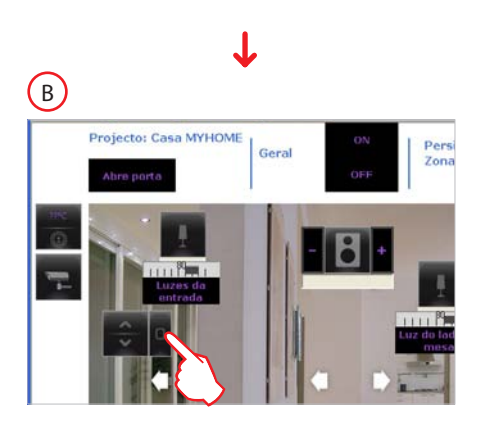

Agir no movimentador que gerou o alarme para enviar um comando de STOP ao dispositivo que existe na instalação.

OU ENTÃO

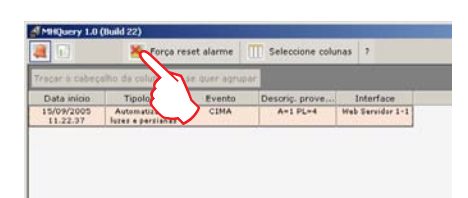

Fazer clique sobre a tecla "Força reset alarme" para restaurá-lo forçadamente.

Na janela do **Histórico eventos**, se um alarme for seleccionado serão evidenciados (fundo rosa) todos os eventos ligados ao alarme, desta maneira é possível reconstruir a sua "história".

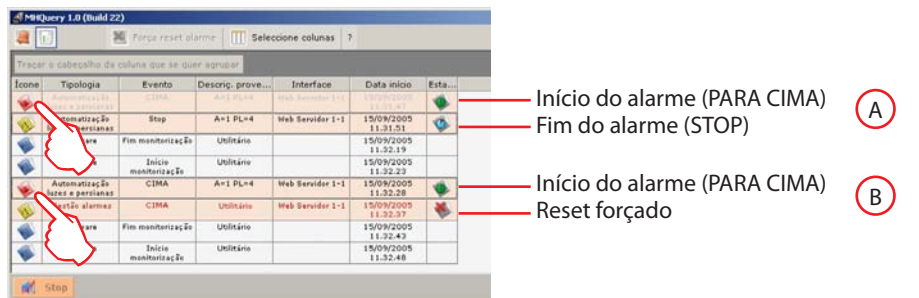

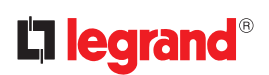

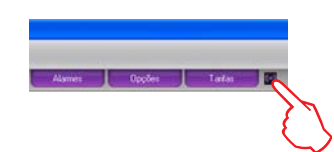

### **Gerir um alarme – "Avançado"**

Por exemplo: foi detectado um alarme de intrusão na zona 1 pela central antifurto.

Fazer clique cobre o ícone **Alarme** será visualizada a janela **Alarmes em curso** em tomamos conhecimento da proveniência e da causa que provocou o alarme.

Sucessivamente entrar na janela **Alarmes da gerir** fazendo clique sobre a tecla relativa, a partir daí é possível agir seguindo o esquema ilustrado:

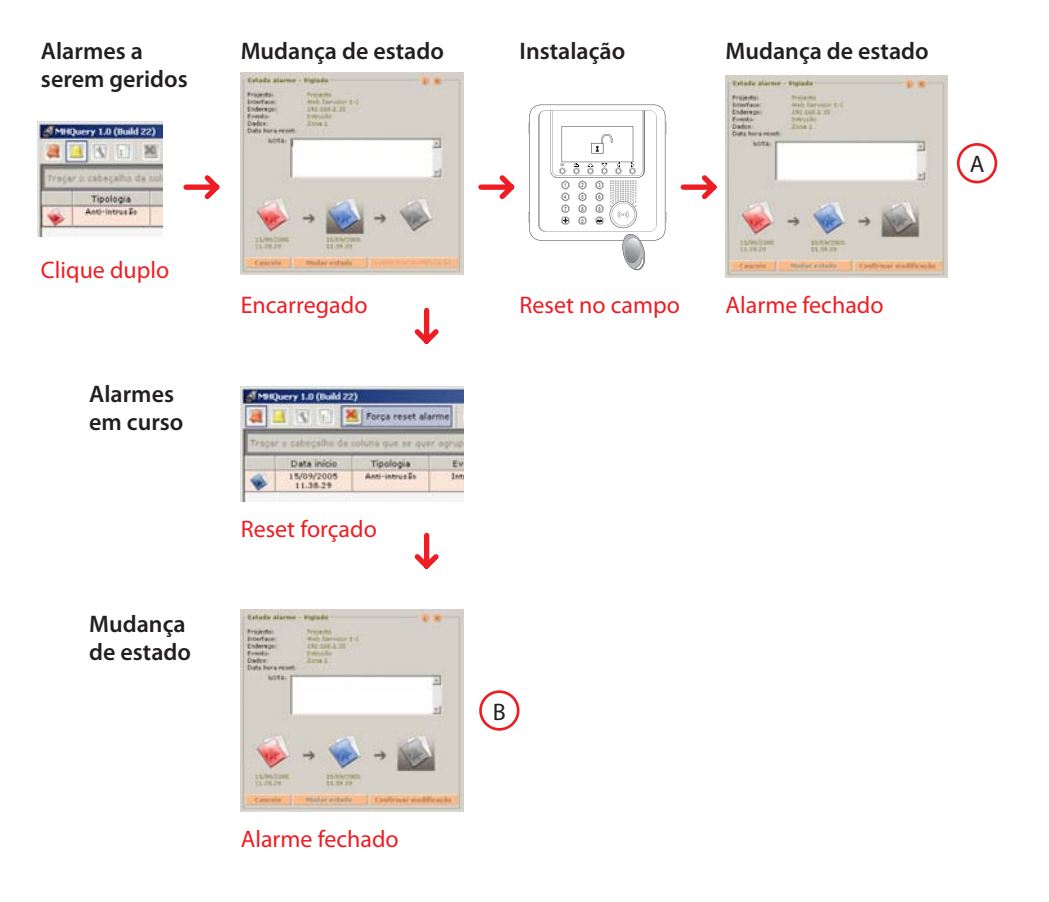

Na janela **Histórico dos eventos** é possível visualizar como os alarmes foram geridos.

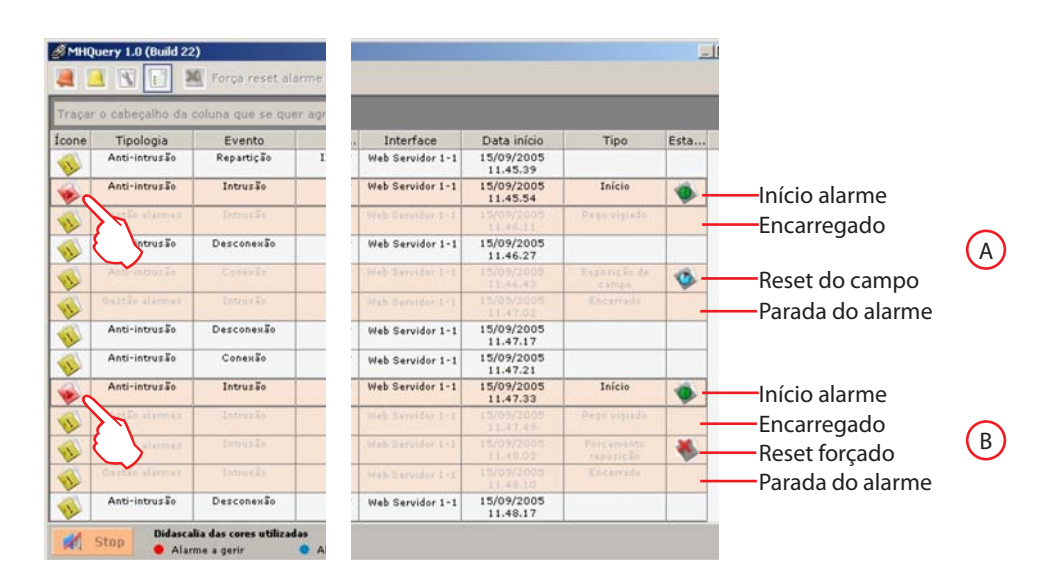

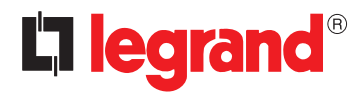

World Headquarters and International Department 87045 LIMOGES CEDEX FRANCE : 33 5 55 06 87 87 Fax : 33 5 55 06 74 55 www.legrand.com

Legrand se reserva o direito de modificar a qualquer momento os conteúdos deste folheto e de comunicar, em qualquer forma e modalidade, as mudanças feitas.